# **Schriftliche Prüfungen**

Diese Wiki-Seite enthält alle wichtigen **technischen** Informationen, die Sie für digitales schriftliches Prüfen in der Lernplattform **[Moodle](https://moodle.univie.ac.at)** der Universität Wien benötigen.

**Weiterführende Informationen** zum digitalen Prüfen finden Sie auf der **[Digitale Lehre Wiki des CTL](https://wiki.univie.ac.at/pages/viewpage.action?pageId=135354427)** sowie **studienrechtliche** Informationen und Vorgaben auf der **[Website Studienpräses](https://studienpraeses.univie.ac.at/infos-zum-studienrecht/pruefungen/digitales-pruefen/)**.

# <span id="page-0-1"></span>**Inhalt**

### **[Vor der Prüfung](#page-0-0)**

- [Checkliste vor der Prüfung](#page-1-0)
- [Einen Prüfungstermin für Moodle freischalten](#page-1-1)
- [Überprüfung der Anmeldungen in Moodle](#page-2-0)
- [Synchronisation u:space Moodle](#page-3-0)
- [Prüfungsunterlagen und -aktivitäten in Moodle anlegen](#page-4-0)
- [Moodle-Kurs für Studierende sichtbar schalten](#page-4-1)
- [Probeprüfung durchführen](#page-6-0) o [Prüfungsaufsicht planen](#page-6-1)

### **[Varianten des schriftlichen digitalen Prüfens in Moodle](#page-7-0)**

#### **Aufgaben** [in Moodle](#page-8-0)

- o [Organisatorisches](#page-8-1)
- [Anleitungen zum Erstellen und Bewerten von Aufgaben](#page-9-0)
- <sup>o</sup> [Hinweise und Empfehlungen](#page-9-1)
- <sup>o</sup> [Textähnlichkeitsprüfung mit Turnitin](#page-9-2)
- [Probeprüfungen mit Aufgaben](#page-11-0)
- [Prüfungsantritt bestätigen lassen](#page-12-0)

#### **[Online-Tests](#page-14-0)** in Moodle

- <sup>o</sup> [Organisatorisches](#page-14-1)
- [Anleitungen zum Erstellen von Online-Tests](#page-14-2)
- [Empfohlene Testeinstellungen und Hinweise](#page-14-3)
	- **[Beschreibung](#page-14-4)**
	- **[Zeiteinstellungen](#page-14-5)**
	- [Fragenanordnung](#page-15-0)
	- [Frageverhalten](#page-16-0)
	- [Überprüfungsoptionen](#page-17-0)
	- **[Weitere Zugriffsbeschränkungen](#page-17-1)**
- <sup>o</sup> [Fragetypen](#page-17-2)
	- **[Neue Testfrage erstellen](#page-17-3)** 
		- **[Freitextfragen](#page-18-0)**
		- **[Fragen mit kurzer Texteingabe](#page-18-1)**
		- **[Fragen mit vorgegebenen Antwortalternativen](#page-18-2)**
		- **[Berechnungsfragen](#page-20-0)**
	- **[Drag-and-drop Fragen](#page-20-1)**
- <sup>o</sup> [Probeprüfungen mit Tests](#page-21-0)
	- [Spezielle Hinweise zu Probeprüfungen mit Tests](#page-21-1)
	- [Test der Probeprüfung aus der Gesamtbewertung ausnehmen](#page-21-2)
- [Überprüfung der Testeinstellungen](#page-25-0)

### **[Umgang mit technischen Problemen während der digitalen Prüfung](#page-25-1)**

- <sup>o</sup> [Technische Probleme bei Aufgaben](#page-26-0)
	- [Mögliche technische Probleme und Lösungen](#page-26-1)
	- [Verlängerung des Abgabezeitraums für einzelne Studierende](#page-27-0) (Zeitverlängerung für Studierende mit Beeinträchtigung)
	- [Abgabe zurücksetzen](#page-27-1)
- [Technische Probleme bei Tests](#page-28-0)
	- [Mögliche technische Probleme und Lösungen](#page-28-1)
	- [Verlängerung des Bearbeitungszeitraums für einzelen Studierende](#page-29-0) (Zeitverlängerung für Studierende mit Beeinträchtigung)
	- **[Fehlerhafte Testversuche löschen](#page-30-0)**

#### **[Nach der Prüfung](#page-31-0)**

- <sup>o</sup> [Bewertung von Prüfungen](#page-31-1)
- <sup>o</sup> [Plausibilitätskontrolle](#page-32-0)
- [Online-Prüfungseinsicht](#page-32-1)
- <span id="page-0-0"></span>[Notenübernahme im u:space](#page-32-2)

# <span id="page-1-0"></span>**Checkliste vor der Prüfung**

- Legen Sie einen **[eigenen Prüfungskurs in Moodle](#page-1-1)** (empfohlen) an oder verknüpfen Sie den Prüfungstermin mit einem bestehenden Moodle-Kurs (nicht empfohlen für weniger mit Moodle vertraute Lehrende).
- **[Kontrollieren](#page-2-0)** Sie nach Anmeldeschluss, ob die angemeldeten **Teilnehmer\*innen** im Moodle-Kurs **registriert sind.**
- **[Synchronisieren](#page-3-0)** Sie bei Bedarf im u:space die Anmeldungen in Moodle.
- Legen Sie die für die Prüfung **[erforderlichen Inhalte](#page-4-0)** ([Aufgaben,](#page-8-0) [Tests](#page-14-0), Prüfungsbögen...) im Prüfungskurs an bzw. importieren Sie die notwendigen Inhalte des **[Vorlagenkurses](#page-4-2)** und adaptieren Sie diese nach Ihrem Bedarf. **Blenden** Sie diese Inhalte noch für die Studierenden **aus.**
- **Testen** Sie den Prüfungskurs in der **Studierendenrolle** durch.
- Schalten Sie den **Prüfungskurs [für die Studierenden sichtbar](#page-4-1)** bzw. kontrollieren Sie, ob der Kurs sichtbar ist.
- $\blacktriangledown$ **Informieren Sie die Teilnehmer\*innen** zeitgerecht - am besten via E-Mail über **[u:space](https://uspace.univie.ac.at)** - wo die Prüfung stattfindet (am besten mit Link zum betreffenden Prüfungskurs) und bitten Sie die Studierenden zu kontrollieren, ob sie Zugriff auf den Kurs haben.
- Führen Sie eine **[Probeprüfung](#page-6-0)** durch!
- Bei Tests und Aufgaben mit kurzer Abgabefrist: **[Prüfungsaufsicht](#page-6-1)** und deren Erreichbarkeit festlegen und den Studierenden bekannt geben.  $\vert\mathbf{v}\vert$

#### [<< Zurück zum Inhaltsverzeichnis](#page-0-1)

# <span id="page-1-1"></span>**Einen Prüfungstermin für Moodle freischalten**

Um schriftliche digitale Prüfungen in [Moodle](https://moodle.univie.ac.at) durchführen zu können, benötigen Sie einen **Moodle-Kurs**. Einen **Prüfungstermin** können Sie mit [Moodle](https://moodle.univie.ac.at) verknüpfen, wenn Sie für den Prüfungstermin im **[u:space](https://uspace.univie.ac.at)** (bzw. i3v) als **Prüfer\*in** oder **Sachbearbeiter\*in** eingetragen sind.

 Für digitale schriftliche Prüfungen empfehlen wir, einen **eigenen Prüfungskurs** freizuschalten (und **NICHT** den LV-Kurs zu verwenden). Damit sind **n ur** die zur Prüfung angemeldeten Studierenden im Prüfungskurs und Sie müssen weder darauf achten, ob die Studierenden ordnungsgemäß angemeldet sind, noch darauf, dass die Prüfungsunterlagen vor den anderen Teilnehmer\*innen verborgen sind.

Um einen Prüfungskurs freizuschalten, gehen Sie folgendermaßen vor:

- Wählen Sie im **[u:space](https://uspace.univie.ac.at)** oben aus dem **Lehre**-Menü die Option **Prüfungen (Noteneingabe)** aus.
- Klicken Sie auf das **m-Symbol** in der Zeile des betreffenden Prüfungstermins

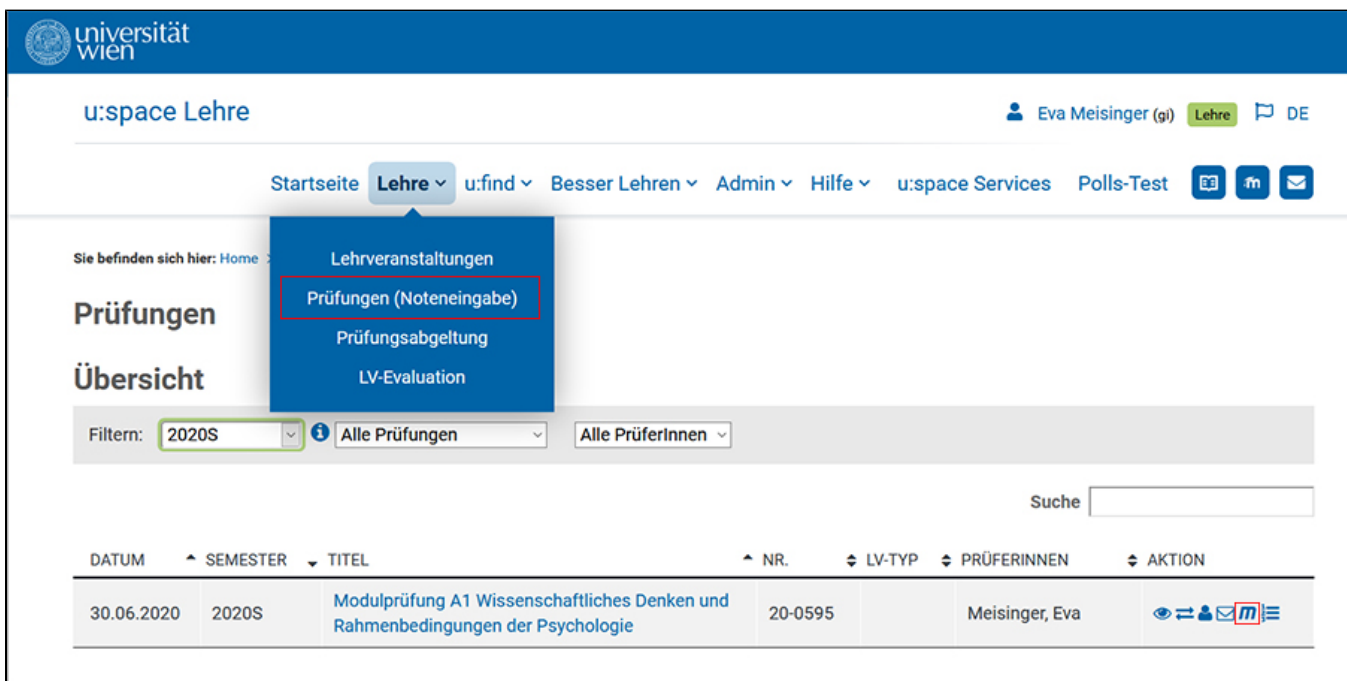

Wählen Sie die Option **neuen Moodle-Kurs anlegen** und klicken Sie die Schaltfläche **Kurs in Plattform anlegen**.

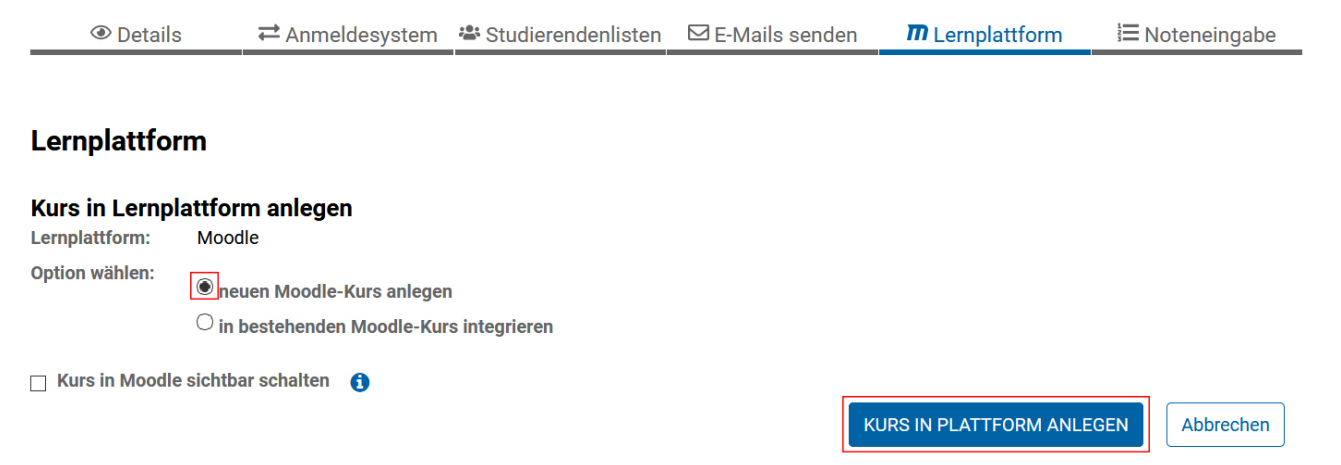

 Wir empfehlen, **kein** Häkchen bei **Kurs in Moodle sichtbar schalten** zu setzen. Ansonsten hätten alle angemeldeten Studierenden sofort Zugriff auf den Kurs. Folglich könnten die Inhalte versehentlich schon vorzeitig für die Studierenden angezeigt werden. Schalten Sie den Kurs lieber später [direk](#page-4-1) [t in Moodle frei](#page-4-1), nachdem Sie die Inhalte angelegt haben und deren Sichtbarkeitseinstellungen überprüft haben.

 Prüfungstermine, die einem **vergangenen Semester** zugeordnet sind, scheinen in der **Kursübersicht** in Moodle auch im entsprechenden Semester auf. Kommunizieren Sie das gegebenenfalls Ihren Teilnehmer\*innen! Möchten Sie, dass der Prüfungskurs im **aktuellen Semester** angezeigt wird, ändern Sie in den Kurseinstellungen (Zahnradsymbol rechts oben > Einstellungen bearbeiten) das Kursbeginn-Datum entsprechend.

[<< Zurück zum Inhaltsverzeichnis](#page-0-1)

# <span id="page-2-0"></span>**Überprüfung der Anmeldungen in [Moodle](https://moodle.univie.ac.at)**

Durch die Verknüpfung eines Prüfungstermins mit [Moodle](https://moodle.univie.ac.at) wird im Moodle-Kurs eine **Gruppe** erstellt, in die die Teilnehmer\*innen automatisch übernommen werden, die im [u:space](https://uspace.univie.ac.at) den Status **angemeldet** haben. Teilnehmer\*innen, die sich im [u:space](https://uspace.univie.ac.at) abmelden, werden auch aus dem Moodle-Kurs wieder ausgetragen.

**Kontrollieren Sie nach Anmeldeschluss**, ob die zur Prüfung angemeldeten **Studierenden** auch tatsächlich **in den Moodle-Kurs übernommen** wurden:

- Klicken Sie in der linken Navigationsleiste des Prüfungskurses in [Moodle](https://moodle.univie.ac.at) auf **Teilnehmer/innen**.
- Wählen Sie aus dem Zahnradmenü rechts oberhalb der Teilnehmer\*innen-Liste die Option **Gruppen**.

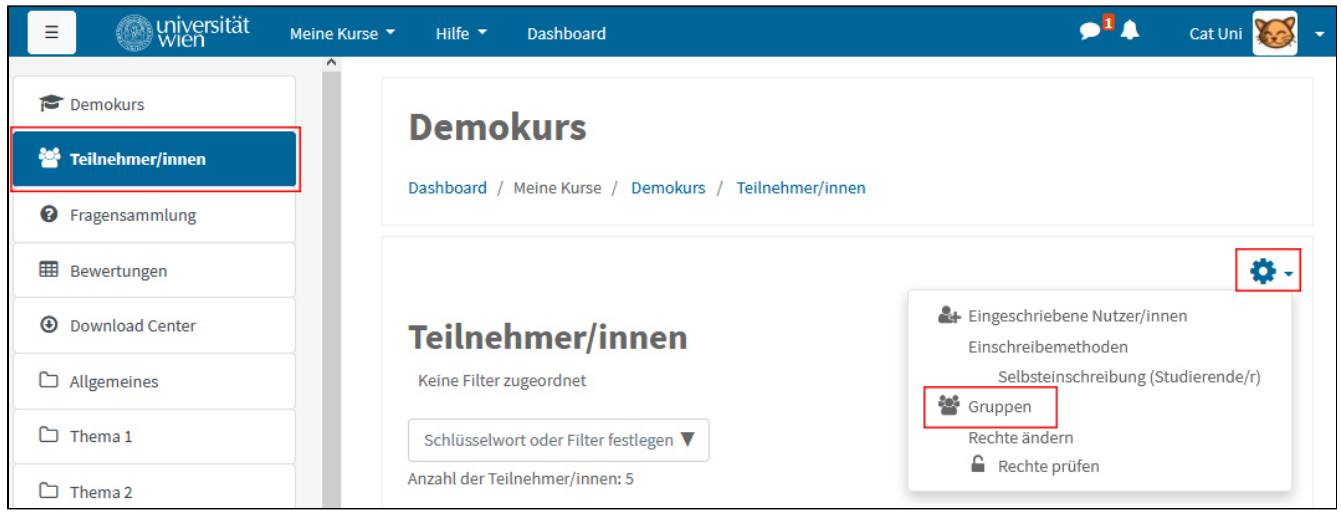

Der Name der Prüfungsgruppe setzt sich zusammen aus Semester, LV-Nummer bzw. Lehrinhalt, Prüfungsdatum und einer Zufallszahl, also z. B. SS2020- 123456-1-20200630-2. **In Klammer dahinter** steht die Anzahl der in der Gruppe eingeschriebenen Teilnehmer\*innen. Diese muss mit der **Anzahl der Anmeldungen im u:space übereinstimmen**.

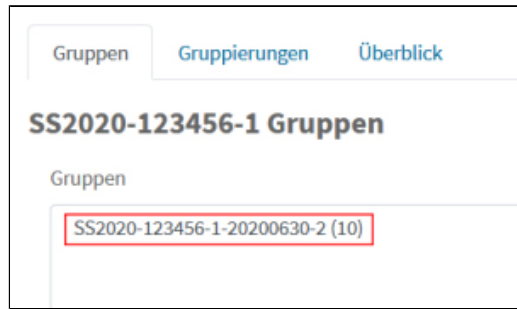

[<< Zurück zum Inhaltsverzeichnis](#page-0-1)

# <span id="page-3-0"></span>**Synchronisation u:space – Moodle**

Sollte die Anzahl der Teilnehmer\*innen in der **Moodle-Prüfungsgruppe** [\(siehe oben](#page-2-0)) **nicht** mit der Anzahl der angemeldeten Teilnehmer\*innen im **[u:](https://uspace.univie.ac.at) [space](https://uspace.univie.ac.at)** übereinstimmen, können Sie im **[u:space](https://uspace.univie.ac.at) den Abgleich** der Anmeldungen manuell anstoßen. Klicken Sie dazu wie oben beschrieben beim betreffenden Prüfungstermin auf das **m-Symbol**. Das **Häkchen** bei **Studierende aktualisieren** muss gesetzt sein. Klicken Sie dann auf die Schaltfläche **L ernplattform aktualisieren**.

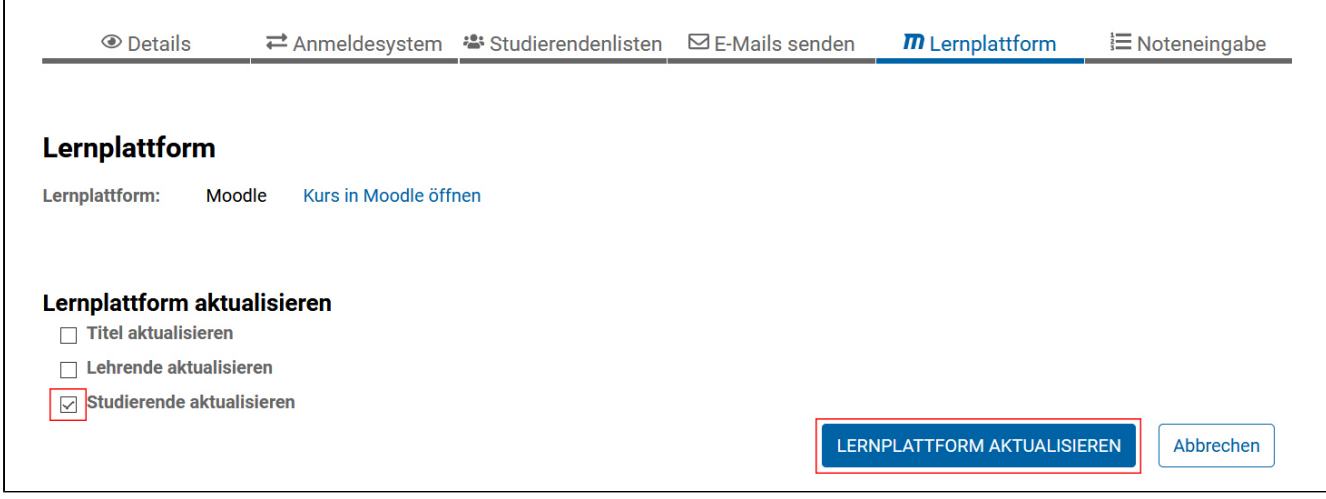

### <span id="page-4-0"></span>**Prüfungsunterlagen und -aktivitäten in Moodle anlegen**

Je nachdem, für welche [Variante der schriftlichen digitalen Prüfung](#page-7-0) Sie sich entscheiden, können Sie nun in Ihrem Prüfungskurs in Moodle **[Aufgaben](#page-8-0)** oder **[Tests](#page-14-0)** erstellen bzw. die nötigen Prüfungsunterlagen – z.B. Fragebögen, Anweisungen etc. – im Moodle-Kurs hochladen und Informationen zur Prüfung bereitstellen.

Eine allgemeine Anleitung, wie in Moodle Arbeitsmaterialien und Aktivitäten eingebunden werden, finden Sie im u:wiki unter [Anlegen von](https://wiki.univie.ac.at/pages/viewpage.action?pageId=110752128)  [Arbeitsmaterialien und Aktivitäten in Moodle.](https://wiki.univie.ac.at/pages/viewpage.action?pageId=110752128)

#### <span id="page-4-2"></span>**Inhaltsvorlage verwenden**

Bei Bedarf können Sie auch ein von CTL und ZID zur Verfügung gestelltes **Template** (Vorlagenkurs) in Ihren Kurs **importieren**.

- Schreiben die Links zu den Template-Kursen finden Sie im **[Moodle Newsroom](https://moodle.univie.ac.at/course/view.php?id=140531)**. Sie können sich sowohl in den Moodle Newsroom als auch in die Template-Kurse selbst einschreiben.
- Um Inhalte zu importieren, wechseln Sie dann in Ihren **eigenen Prüfungskurs** in Moodle und wählen rechts oben aus dem **Zahnrad-Menü** die Option **Import**. Sie können bereits beim Import entscheiden, welche Inhalte aus dem Vorlagenkurs Sie übernehmen möchten. Klicken Sie bei nicht benötigten Inhalten einfach die Häkchen weg.
- **Passen** Sie anschließend die übernommenen **Inhalte entsprechend an**, indem Sie z. B. Verfügbarkeitszeiträume ändern, eigene Unterlagen und Fragen hinzufügen (eine genaue Schritt-für-Schritt-Beschreibung finden Sie im Vorlagenkurs) und nicht benötigte Inhalte löschen.

#### **Anleitungen**:

- **Import** von Ihnalten in Moodle:
	- [Kurzanleitung: LVA ins nächste Semester führen](https://www.academic-moodle-cooperation.org/fileadmin/user_upload/p_aec/Cheat_Sheets/LVA_ins_naechste_Semester_fuehren-DE.pdf) (AMC)
	- <sup>o</sup> [Videotutorial: LVA ins nächste Semester führen](https://www.youtube.com/watch?v=YOtOadM05Ec&list=PLBRrFxY-JNnOqzRZxqlC1VBtF7xcj8TPa&index=5) (AMC)
- **Moodle-Grundlagen** (wie das Anlegen und Löschen von Inhalten, Einstellungen vornehmen, ...): Moodle[-Grundlagen](https://wiki.univie.ac.at/display/Moodle/Grundlagen) (u:wiki)

#### [<< Zurück zum Inhaltsverzeichnis](#page-0-1)

### <span id="page-4-1"></span>**Moodle-Kurs für Studierende sichtbar schalten**

Damit die angemeldeten Studierenden die Prüfung in [Moodle](https://moodle.univie.ac.at) absolvieren können, muss der **Prüfungskurs** für sie **sichtbar** geschaltet werden und auch die relevanten Aktivitäten und Unterlagen selbst müssen im Kurs eingeblendet sein.

Wir empfehlen folgenden zeitlichen Ablauf:

**Schalten** Sie möglichst früh über **[u:space](https://uspace.univie.ac.at)** einen **Moodle-Kurs** für Ihre Prüfung **frei**, aber machen Sie den Kurs **nicht sofort** für die Teilnehmer\*innen **sichtbar** ([siehe oben](#page-1-1)).

Ob Ihr Moodle-Kurs für die Teilnehmer\*innen ausgeblendet ist, können Sie auf den ersten Blick am Link **(Kurs für Studierende nicht sichtbar)** auf der Hauptseite Ihres Prüfungskurses direkt unter dem Titel erkennen.

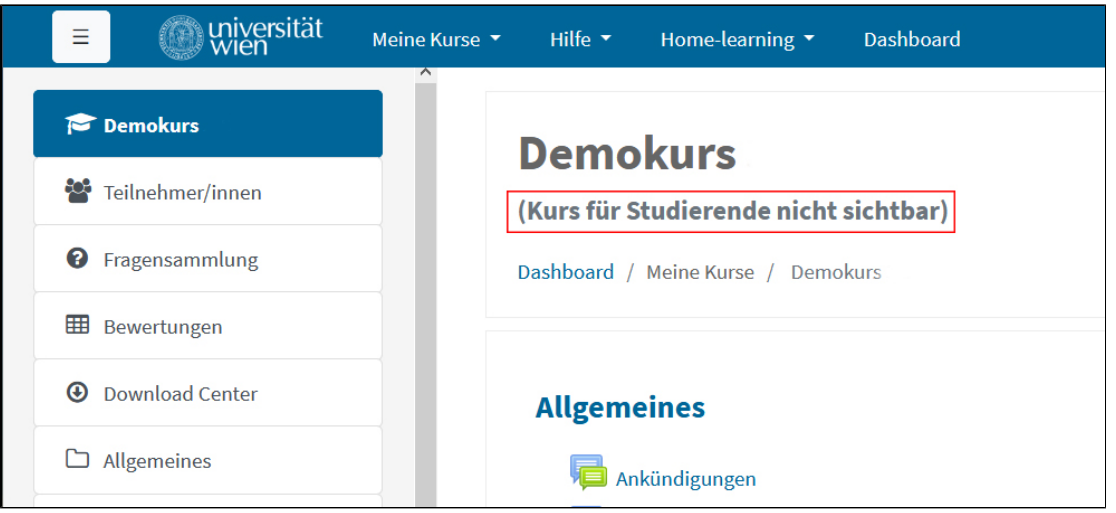

- Legen Sie die für die Prüfung relevanten **Aktivitäten** [\(Aufgaben](#page-8-0)/[Tests\)](#page-14-0) in Ihrem Prüfungskurs an und laden Sie die benötigten **Unterlagen** hoch bzw. importieren Sie die Inhalte des [Vorlagenkurses](#page-4-2). **Verbergen** Sie aber alle diese Inhalte oder geben Sie in den jeweiligen Voraussetzungen ein Verfügbarkeitsdatum an. Anleitungen dazu finden Sie im u:wiki unter [Sichtbarkeits- und Verfügbarkeitseinstellungen](https://wiki.univie.ac.at/pages/viewpage.action?pageId=115115568).
- Um den Studierenden die Kontaktaufnahme und Absprache während der Prüfung zu erschweren, **verbergen** Sie am besten die **Kontaktliste** in Prüfungskursen. Sie finden die entsprechende Einstellungsoption in den Kurseinstellungen (Zahnradsymbol rechts oben > Einsellungen bearbeiten) im Abschnitt Privacy Settings.

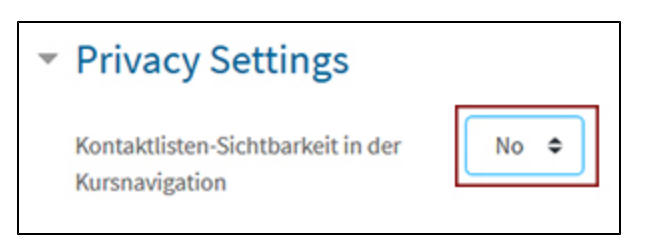

- Am besten schreiben Sie in den obersten Abschnitt Ihres Prüfungskurses einen **Willkommenstext oder allgemeine Informationen** zur Prüfung. Verbergen Sie diese Nachricht nicht, damit die Studierenden, die den Kurs vor der Prüfung betreten, keinen (vermeintlich) leeren Kurs vorfinden und es zu keinen Verwirrungen kommt. Sie können auch hier schon alle organisatorischen und rechtlichen Rahmenbedingungen bekannt geben.
- Legen Sie auch entsprechende Aktivitäten für eine **[Probeprüfung](#page-6-0)** an. Diese verbergen Sie nicht vor den Teilnehmer\*innen.
- Kontrollieren Sie einige Tage vor der Prüfung nochmals, ob die Prüfungsinhalte **verborgen** sind, bzw. ob im Falle von definierten Voraussetzungen die Sichtbarkeit so geregelt wird, dass die Inhalte **erst ab Prüfungsbeginn verfügbar** sind. Sie erkennen für Studierende ausgeblendete Inhalte am Vermerk **Für Teilnehmer/innen verborgen** und über ein Verfügbarkeitsdatum geregelte Sichtbarkeiten am Vermerk **Ei ngeschränkt** sowie dem **Verfügbarkeitsdatum** daneben (z. B. Verfügbar am 30. Juni 2021). Die für die [Probeprüfung n](#page-6-0)ötigen Aktivitäten sollen nicht verborgen sein.
- Wenn Sie die Sichtbarkeitseinstellungen der Aktivitäten kontrolliert haben und diese korrekt sind, schalten Sie den Kurs für die Teilnehmer\*innen sichtbar. Das machen Sie in den **Kurseinstellungen**. Zu den Kurseinstellungen gelangen Sie, wenn Sie auf den Link **Kurs für Studierende nicht sichtbar** unter Ihrem Kurstitel klicken oder rechts oben im Kurs die Option **Einstellungen bearbeiten** aus dem **Zahnrad**-Menü auswählen. Um den Kurs für die Studierenden einzublenden, wählen Sie im Abschnitt **Allgemeines** bei **Kurssichtbarkeit** die Option **Anzeigen** aus und speichern die Einstellungen mittels Schaltfläche **Speichern und anzeigen**.

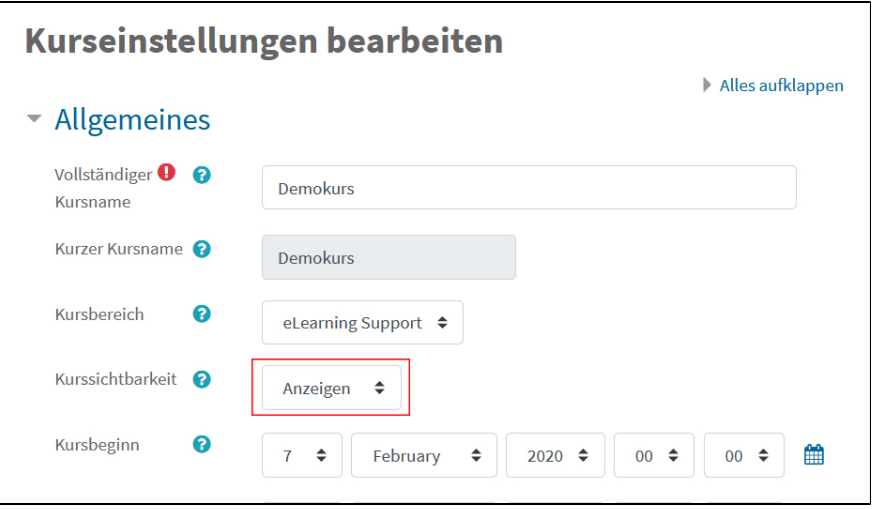

- Sehen Sie sich **zur Sicherheit** Ihren Kurs nach der Sichtbarschaltung auch noch aus der **Studierendensicht** an, indem Sie rechts oben auf Ihren Namen klicken und dann aus dem Menü die Option **Rolle wechseln** und im folgenden Fenster Studierende/r wählen. Wechseln Sie anschließend wieder in Ihre Ausgangsrolle zurück.
- **Informieren** Sie dann die Teilnehmer\*innen am besten via **E-Mail** über **[u:space](https://uspace.univie.ac.at)** darüber, dass der Kurs verfügbar ist. So können die Studierenden überprüfen, ob sie prinzipiell Zugang zum Kurs haben und können die [Probeprüfung](#page-6-0) machen. Etwaige technische Probleme können so schon im Vorfeld geklärt werden.
- Blenden Sie zu **Beginn der Prüfung** alle verborgenen Elemente manuell ein bzw. kontrollieren Sie, ob die über Verfügbarkeitsdaten in den von Voraussetzungen gesteuerten Elemente sichtbar sind. Über **Rolle wechseln** (siehe oben) können Sie sich den Kurs aus der Studierendenperspektive ansehen.

# <span id="page-6-0"></span>**Probeprüfung durchführen**

Egal für welche [Prüfungsvariante](#page-7-0) Sie sich entscheiden, ermöglichen Sie Ihren Teilnehmer\*innen auf jeden Fall eine **Probeprüfung**. Legen Sie dazu eine [A](#page-11-0) [ufgabe](#page-11-0) bzw. einen [Test](#page-21-0) an oder verwenden Sie die jeweilige Aktivität aus dem [Vorlagekurs](#page-4-2). Dabei geht es vorrangig darum, dass sich die Studierenden mit den technischen Gegebenheiten vertraut machen können und etwaige technische Probleme schon im Vorfeld geklärt und behoben werden können. Aber auch Sie selbst haben so die Möglichkeit, die Prüfung zu simulieren und Fehler zu vermeiden.

Probeprüfungen sollten **etwa 1 Woche vor der tatsächlichen Prüfung** zur Verfügung gestellt werden. Kommunizieren Sie den Studierenden, dass die **Tei lnahme daran freiwillig** ist und **nicht in die Note einfließt**.

Wir empfehlen auch, im Prüfungskurs ein **Forum** anzulegen, in dem die Studierenden Fragen zur Prüfung stellen können und technische Probleme, die im Rahmen der Probeprüfung aufgetreten sind, melden können bzw. geben Sie eine Kontaktadresse bekannt, wo sich die Studierenden bei Problemen melden können, falls Sie kein Forum moderieren wollen.

#### **Anleitungen zu Foren**:

- [Kurzanleitung: Eigene Foren anlegen](https://www.academic-moodle-cooperation.org/fileadmin/user_upload/p_aec/Cheat_Sheets/Eigene_Foren_anlegen-DE.pdf) (AMC)
- [Videotutorial: Eigene Foren anlegen](https://www.youtube.com/watch?v=mDigR0wBk5M&list=PLBRrFxY-JNnOqzRZxqlC1VBtF7xcj8TPa&index=4) (AMC)

Mehr zu Probeprüfungen finden Sie in diesem Wiki den Abschnitten [Probeprüfungen mit Aufgaben](#page-11-0) und [Probeprüfungen mit Tests.](#page-21-0)

#### [<< Zurück zum Inhaltsverzeichnis](#page-0-1)

# <span id="page-6-1"></span>**Prüfungsaufsicht planen**

Bei schriftlichen digitalen Prüfungen mit kurz begrenztem Abgabezeitraum (d. h. Online-Tests, Aufgaben mit Download von Prüfungsbogen) muss unmittelbar vor, während und nach der Prüfung zumindest eine **fachkundige Person** für Fragen zur Prüfung und bei technischen Problemen erreichbar sein. Es wird dringend empfohlen, dass auch **Kommunikationskanäle außerhalb von Moodle** angeboten werden (falls jemand technische Probleme mit Moodle hat) und zumindest eine Person auch telefonisch erreichbar ist. Geben Sie schon im Vorfeld der Prüfung bekannt, wer wie während der Prüfung kontaktiert werden kann.

Über den [OpenScape WebClient](https://uphone.univie.ac.at./tweb/login/login?getLoginDlg) können Sie Ihre Festnetzdurchwahl im Büro auf Ihr (Dienst-)Handy umleiten. Eine Anleitung dazu finden Sie auf der ZID-Homepage unter [Telefonie – u:phone](https://zid.univie.ac.at/uphone/anleitungen/openscape-online-und-als-lokal-installierte-software-nutzen/). Sollten Sie keine eigene Durchwahl haben, kein Diensthandy besitzen und den Studierenden Ihre private Telefonnummer nicht bekannt geben wollen, klären Sie ab, ob jemand vom Sekretariat die Anrufe entgegennehmen und an Sie weiterleiten kann oder ob ein nicht genutzter Telefonanschluss, wie beispielsweise das Telefon eines Hörsaals oder eines Seminarraums, temporär auf Ihr Telefon umgeleitet werden kann.

Auch bei [Take Home Exams](#page-7-1) sollte bekannt gegeben werden, wie etwaige Fragen und Probleme kommuniziert werden können. Wegen des geringeren Zeitdrucks (größeren Zeitspanne, in der die Abgabe möglich ist) kann hier auch ausschließlich auf asynchrone Kommunikation (E-Mail, Forum in Moodle) zurückgegriffen werden.

Mehr zur Online-Prüfungsaufsicht finden Sie unter:

- [Welche Aufgaben hat die fachliche Prüfungsaufsicht bei Online-Prüfungen?](https://ctl.univie.ac.at/fileadmin/user_upload/p_ecdigitalisierung/Unterlagen_C/Aufgaben_fachliche_Pruefungsaufsicht.pdf)
- [Umgang mit technischen Problemen während der digitalen Prüfung](#page-25-1)

[<< Zurück zum Inhaltsverzeichnis](#page-0-1)

# <span id="page-7-0"></span>Varianten des schriftlichen digitalen Prüfens in Moodle

In Moodle lassen sich folgende Möglichkeiten für digitales schriftliches Prüfen umsetzen:

<span id="page-7-2"></span><span id="page-7-1"></span>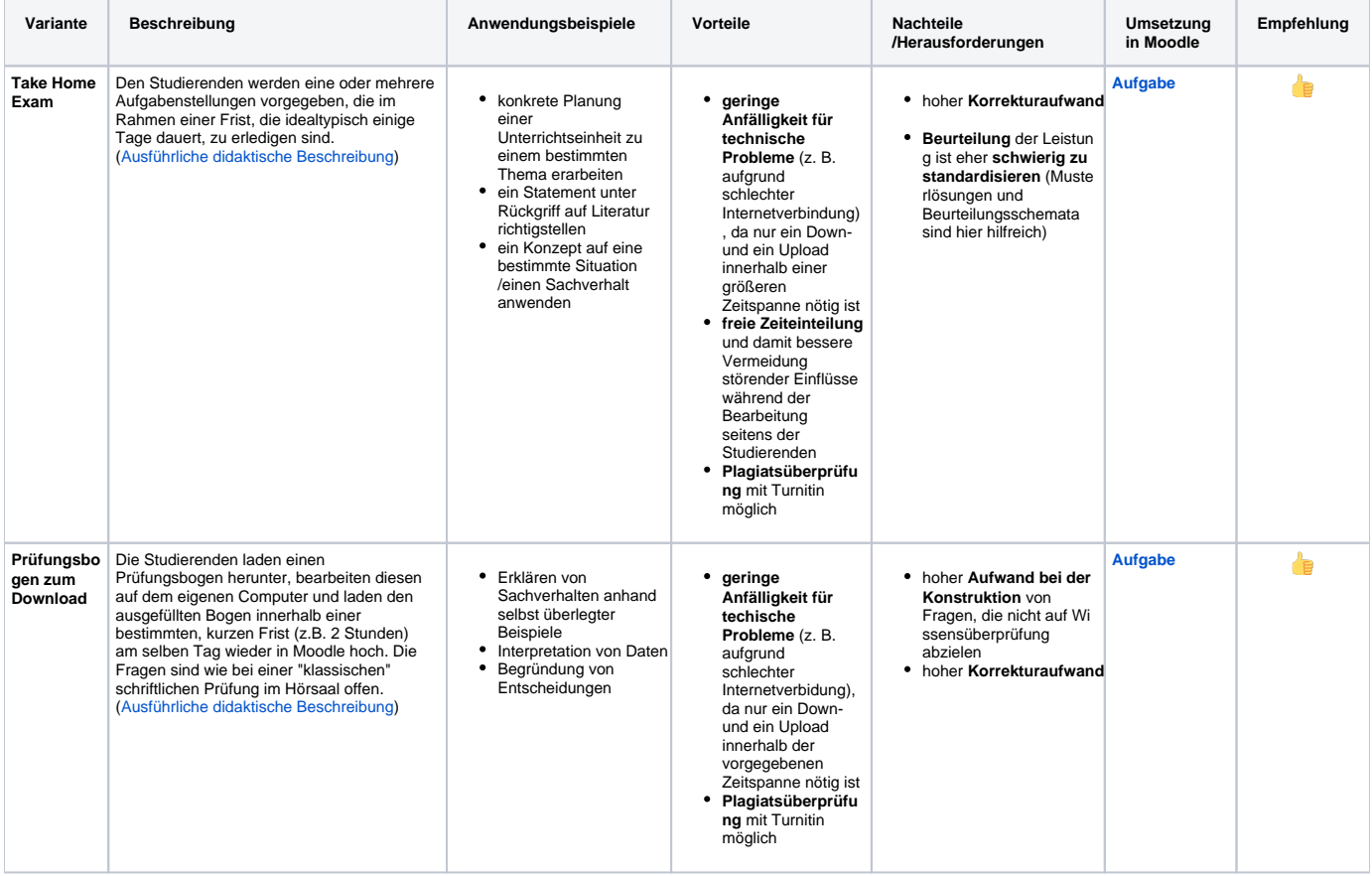

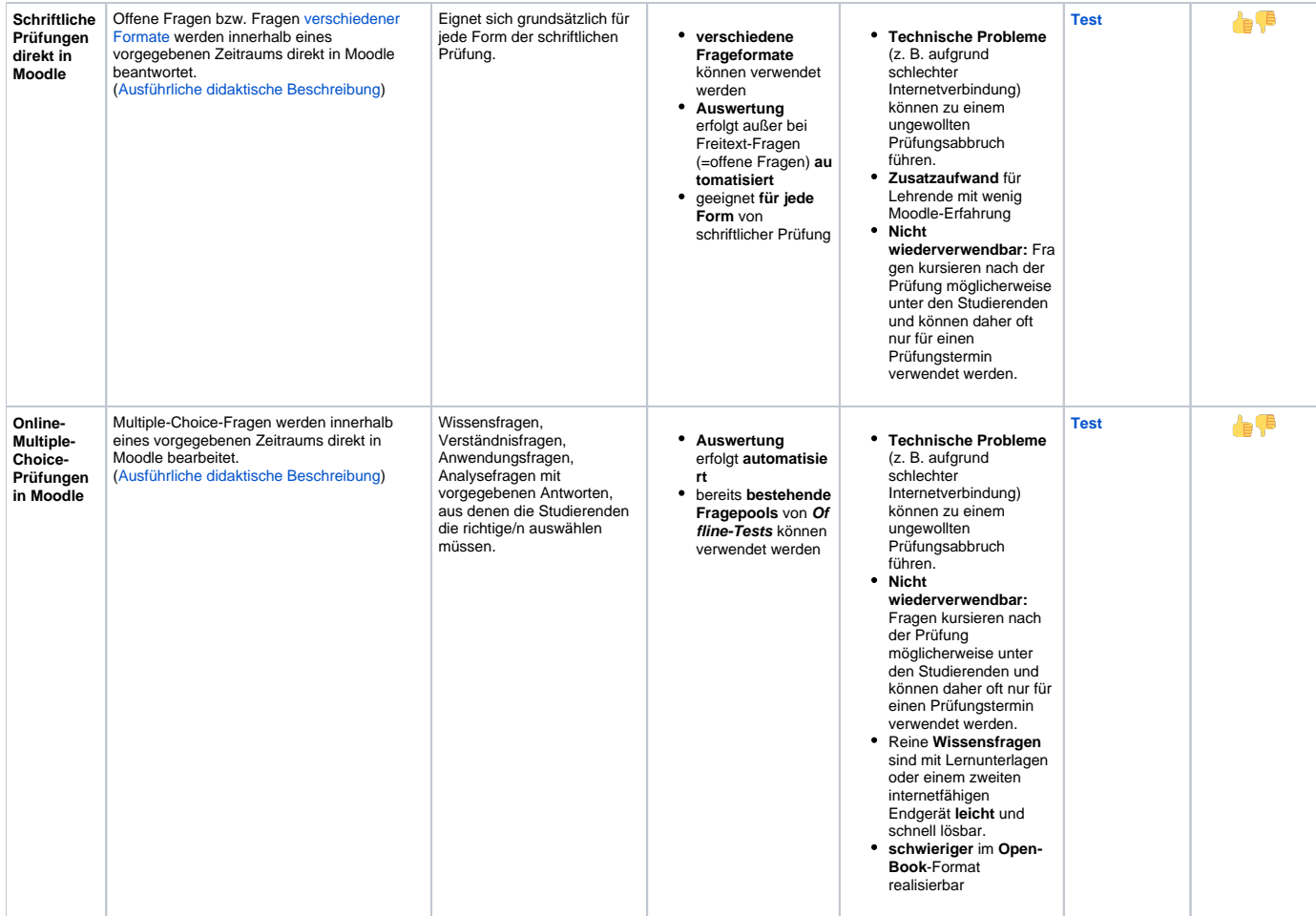

<span id="page-8-2"></span> Es empfiehlt sich generell, digitale schriftliche Prüfungen im **Open-Book-Format** zu konzipieren. Dabei dürfen Studierende ihre Lernmaterialien und alle verfügbaren Hilfsmittel verwenden. Die Prüfungsaufgaben zielen aus diesem Grund nicht auf die Wiedergabe von Wissen, sondern auf Transferund Anwendungsleistungen ab. Dies ist für jede Prüfung sinnvoll, die die Studierenden ohne Aufsicht durchführen, da das Verwenden von Hilfsmitteln weder verhindert noch ausreichend kontrolliert werden kann.

Auch im Open-Book-Format gelten die Regeln der **guten wissenschaftlichen Praxis**. Um Missverständnisse und Plagiate zu vermeiden, kommunizieren Sie den Studierenden bitte, wie mit Literatur umzugehen ist, ob z. B. direkte Zitate erwünscht sind und wie diese zu zitieren sind.

[<< Zurück zum Inhaltsverzeichnis](#page-0-1)

# <span id="page-8-0"></span>Aufgaben in Moodle

[Take Home Exams](#page-7-1) und digitale schriftliche [Prüfungen mittels Prüfungsbogen zum Download](#page-7-2) können in Moodle mittels der Aktivität **Aufgabe** umgesetzt werden.

 Verwenden Sie für digitale schriftliche Prüfungen, bei denen Dateien eingereicht werden sollen, **unbedingt** nur die Aktivität **Aufgabe**. Der Studieren denordner eignet sich **nicht** dafür! Einerseits kann im Studierendenordner nicht benotet werden, andererseits werden hier bei den Standardeinstellungen die hochgeladenen Dateien sofort für die anderen Studierenden sichtbar! Bei Aufgaben hingegen sehen die Studierenden immer nur die eigenen Einreichungen.

## <span id="page-8-1"></span>**Organisatorisches**

Wenn Sie Ihre schriftlichen Prüfungen in [Moodle](https://moodle.univie.ac.at) mittels der Aktivität Aufgabe durchführen wollen, ist dazu ein Prüfungstermin und eine Anmeldung über [u:](https://uspace.univie.ac.at) [space](https://uspace.univie.ac.at) nötig. Auch hier empfehlen wir, einen eigenen Prüfungskurs freizuschalten. Die notwendigen Schritte, um einen Moodle-Kurs für den Prüfungstermin anzulegen und einzurichten, entnehmen Sie bitte dem Abschnitt **[Vor der Prüfung](#page-0-0)** auf dieser Wiki-Seite.

# <span id="page-9-0"></span>**Anleitungen zur Erstellung und Bewertung von Aufgaben**

- [Kurzanleitung: Das Aufgaben-Modul](https://www.academic-moodle-cooperation.org/fileadmin/user_upload/p_aec/Cheat_Sheets/Das_Aufgaben-Modul-DE.pdf) (AMC)
- [Videotutorial: Das Aufgaben-Modul](https://www.youtube.com/watch?v=_VdWf1ef1rQ&list=PLBRrFxY-JNnOqzRZxqlC1VBtF7xcj8TPa&index=6) (AMC)

[<< Zurück zum Inhaltsverzeichnis](#page-0-1)

## <span id="page-9-1"></span>**Hinweise und Empfehlungen**

- **Achtung:** Im Gegensatz zu Tests dürfen Sie Aufgaben **nicht vor der Prüfung** für die Studierenden **sichtbar schalten**, weil diese sonst vorab die Aufgabestellung sehen bzw. den Fragebogen herunterladen können. Die **[Verfügbarkeitsdaten](https://www.academic-moodle-cooperation.org/fileadmin/user_upload/p_aec/Cheat_Sheets/Das_Aufgaben-Modul-DE.pdf)** beziehen sich ausschließlich auf den Zeitraum, in dem die **Lösungen eingereicht** werden können!
- Geben Sie alle relevanten Informationen im **Beschreibungsfeld** der Aufgabe an. Bezüglich des Textes können Sie sich am **[Vorlagenkurs](#page-4-2)** orientieren und gegebenenfalls spezifische Anforderungen an die abzugebende Datei ergänzen, wie z. B. erforderlicher Mindest- und oder Höchtsumfang, Dateiformat (z. B. PDF).
- **Dateien** wie Prüfungsbögen, Vorlagen, Deckblatt oder zusätzliche Materialien, die zur Bearbeitung bzw. Lösung der Aufgabe benötigt werden, können in den Einstellungen der Aufgabe **direkt** unter **Zusätzliche Dateien** an die Aufgabe **angehängt** werden und müssen nicht extra als Dateien bzw. in einem Ordner auf der Kurs-Hauptseite eingebunden werden.
- Vor allem bei Aufgaben mit Prüfungsbogen zum Downloaden, die innerhalb einer kurzen Frist abgegeben werden müssen, stellen Sie unter **Letzt e Abgabemöglichkeit** am besten 30 Minuten nach **Fälligkeitsdatum** ein. Dadurch können Abgabe noch 30 Minuten nach dem Abgabeende hochgeladen werden, falls es zu technischen Problemen gekommen ist (diese Einreichungen erhalten in der Abgabeübersicht einen Verspätet-Vermerk). Das Datum der letzten Abgabemöglichkeit wird Studierenden nicht angezeigt. Falls Sie keine **Letzte Abgabemöglichkeit** setzen, können die Studierenden unbegrenzt über das Fälligkeitsdatum hinaus noch Dateien hochladen.

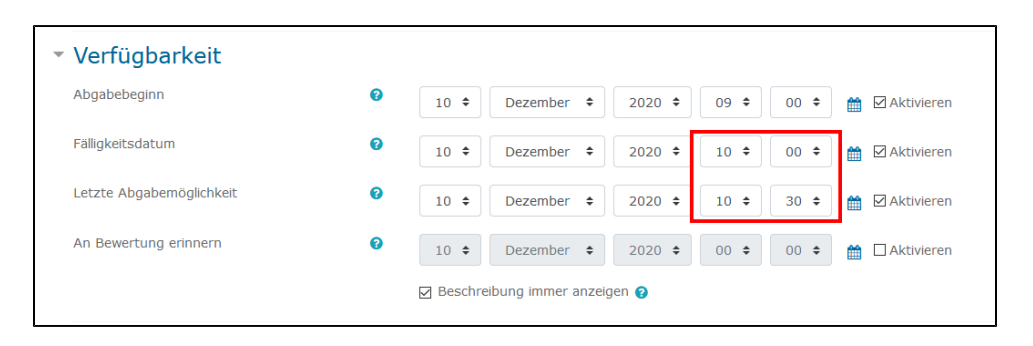

 Wenn Sie eine Abgabe nach dem Fälligkeitsdatum erlauben und eine **[Plagiatsprüfung mit Turnitin](#page-9-2)** durchführen lassen möchten, dürfen Sie in den Einstellungen für die **Geschwindigkeit beim Erstellen des Berichts NICHT** die Option **Bericht am Fälligkeitsdatum erstellen** auswählen, da sonst verspätet abgegebene Arbeiten nicht überprüft werden können!

- Verwenden Sie aus Gründen der Rechtssicherheit das **[Deckblatt für digitale schriftliche Prüfungen](https://studienpraeses.univie.ac.at/infos-zum-studienrecht/pruefungen/digitales-pruefen/)** (unter Downloads), das dem Prüfungsbogen vorangestellt sein muss. Es enthält alle für die Studierenden relevanten studienrechtlichen Informationen. Für Prüfungen ist das Word-Dokument zu verwenden. Bitte fügen Sie bei den Informationen zur Prüfung auch die Anzahl der Fragen ein, damit es hier zu keinen Missverständnissen kommt.
- Lassen Sie die Datei(en) **als PDF abgeben**. Damit haben Sie bei der Bewertung in [Moodle](https://moodle.univie.ac.at) die Möglichkeit, sich das Dokument direkt in der Aufgabe anzusehen und bei Bedarf Kommentare, Markierungen etc. zu machen, die Sie den Studierenden auch im Rahmen einer Online-Prüfungseinsicht als Feedback zur Verfügung stellen können. Informieren Sie die Studierenden vor allem bei Prüfungen mit Prüfungsbogen, der innerhalb eines kleinen Zeitfensters abgegeben werden muss, schon im Vorfeld darüber, dass ein PDF abgegeben werden muss, damit sich die Studierenden rechtzeitig um die technischen Voraussetzungen kümmern können bzw. ausprobieren können, ob die PDF-Erstellung auf ihrem Gerät funktioniert.
- Sollen im Rahmen der Prüfung von den Studierenden selbst **Zeichnungen**, Formeln etc. angefertigt werden, kann dies auf einem Blatt Papier händisch erfolgen. Das Blatt kann dann **fotografiert** oder **eingescannt** und in Moodle hochgeladen werden. **Achtung:** Dazu ist es notwendig, dass Sie den Studierenden erlauben, mehr als nur eine Datei hochzuladen. Sie können alternativ auch verlangen, dass das fotografierte Blatt in das Dokument eingefügt wird und dann als Gesamt-PDF abgespeichert wird. Es empfiehlt sich jedenfalls, derartiges im Rahmen einer [Probeprüfu](#page-11-0) [ng](#page-11-0) einmal auszuprobieren, damit die Studierenden einerseits den technischen Ablauf einmal ausprobieren können und andererseits Sie kontrollieren können, ob die eingereichten Dateien ausreichend gut lesbar sind.

[<< Zurück zum Inhaltsverzeichnis](#page-0-1)

# <span id="page-9-2"></span>**Textähnlichkeitsprüfung mit Turnitin**

In Aufgaben in [Moodle](https://moodle.univie.ac.at) gibt es die Möglichkeit, die eingereichten Dateien einer **Plagiatsprüfung** zu unterziehen. Wählen Sie dazu zunächst in den Einstellungen der Aufgabe im Abschnitt **Textähnlichkeitsprüfung – Turnitin** bei Turnitin aktivieren die Option Ja aus. Anschließend können Sie die weiteren Einstellungen für die Textähnlichkeitsprüfung vornehmen. Eine [Kurzanleitung](https://moodle.univie.ac.at/mod/folder/view.php?id=2280910) dazu finden Sie im u:wiki unter [Textähnlichkeitsprüfung mit Turnitin](https://wiki.univie.ac.at/pages/viewpage.action?pageId=131059721).

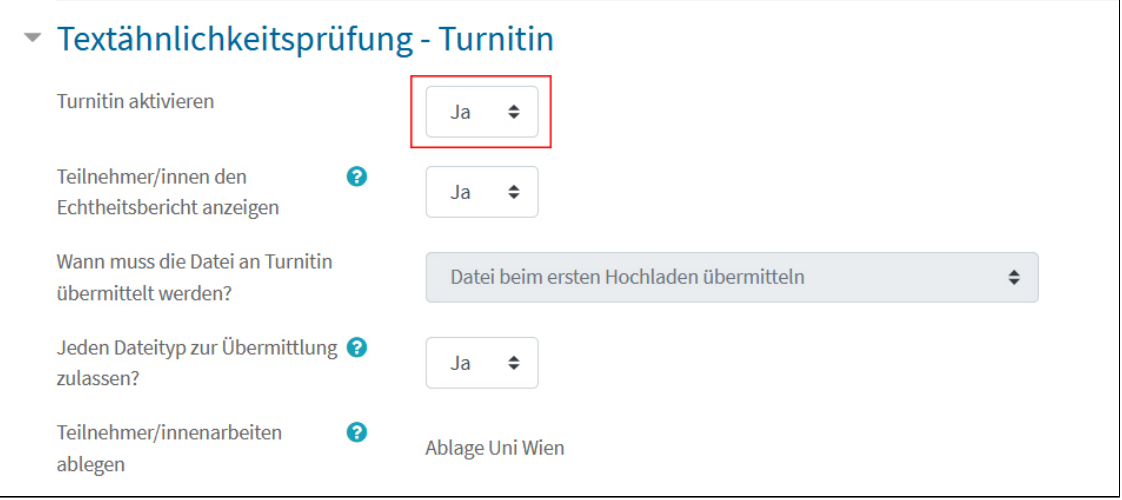

**Nachträgliche Änderungen** des Fälligkeitsdatums der Aufgabe oder der Geschwindigkeit beim Erstellen des Berichts (sofort oder erst am Fälligkeitsdatum) **wirken sich nicht aus**! Der Echtheitsbericht wird immer basierend auf den ursprünglichen Einstellungen erstellt (Ausnahme: importierte oder kopierte Aufgaben, solange es keine studentischen Abgaben gibt und keine andern Einstellungsänderungen vorgenommen und gespeichert wurden).

#### **Hinweise und Tipps:**

- Bitte weisen Sie Ihre Studierenden darauf hin, dass sie, wenn sie vorher noch nie eine Datei in einer Aktivität mit Turnitin-Textähnlichkeitsprüfung hochgeladen haben, der **Endbenutzer Lizenzvereinbarung** (EULA) unbedingt **zustimmen** müssen. Geschieht das nicht, können zwar Dateien in der Aufgabe hochgeladen werden, es erfolgt aber keine Textähnlichkeitsprüfung.
- $\bullet$ Ob die Weiterleitung an Turnitin erfolgreich war, sehen Sie an der **Turnitin-ID** unter der hochgeladenen Datei. Sobald der Echtheitsbericht erstellt ist, wird ein **farbiges Feld mit einer Prozentzahl** angezeigt, das Sie anklicken können, um den **Echtheitsbericht** einzusehen.

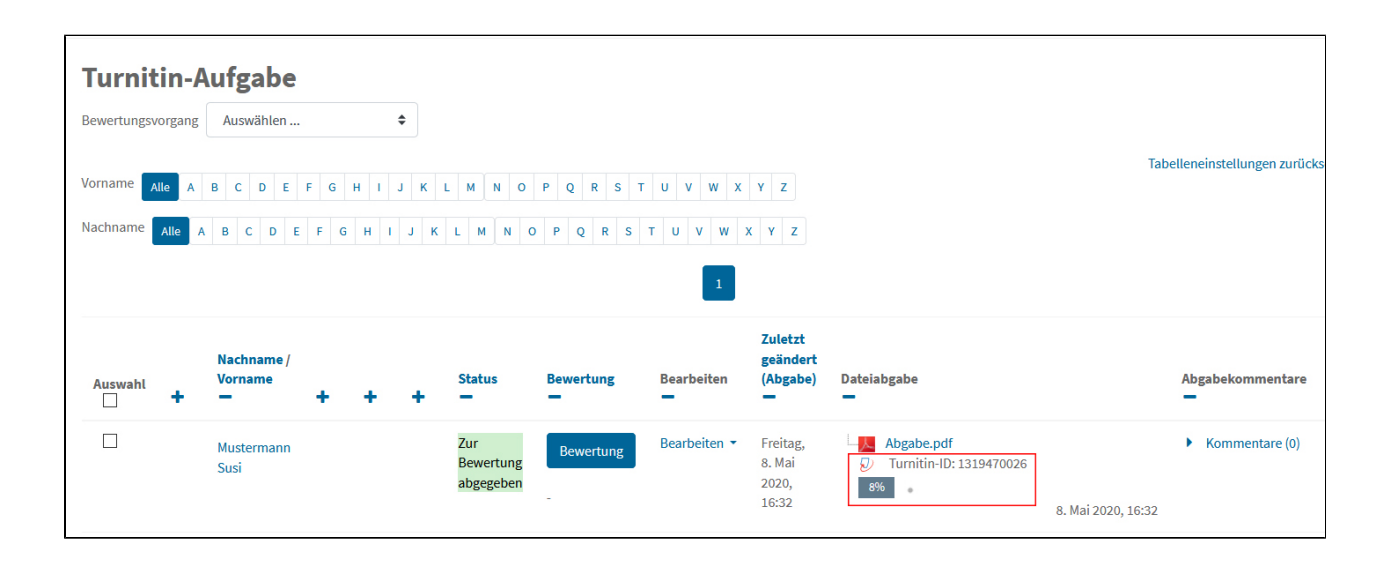

- Auch wenn die Turnitin-Einstellungen der Aufgabe vorsehen, dass der **Echtheitsbericht sofort** erstellt wird, dauert es meist etwas, bis ein Bericht tatsächlich zur Verfügung steht. Normalerweise sind die Berichte **innerhalb einer Stunde** erstellt.
- $\bullet$ Wenn Sie die Textähnlichkeitsberichte erst am **Fälligkeitsdatum** erstellen lassen, werden alle Abgaben gleichzeitig überprüft und im Fall, dass Studierende voneinander abgeschrieben haben, wird das in allen betroffenen Einreichungen als Übereinstimmung angezeigt. Der Nachteil bei dieser Methode ist allerdings, dass Lösungen, die sehr knapp vor Ende der Abgabefrist eingereicht wurden, bis zum Fälligkeitsdatum unter

Umständen noch nicht an Turnitin übermittelt wurden (die Übermittlung kann etwas dauern) und damit keiner Plagiatsprüfung unterzogen werden können. Gleiches gilt für Abgaben, die aufgrund einer zugestandenen letzten Abgabefrist verspätet abgegeben wurden und daher zum Fälligkeitstermin noch keine Turnitin-ID hatten.

Ein Nachteil bei **sofortiger Berichterstellung** ist wiederum, dass die erste eingereichte Arbeit mit plagiiertem Text einer anderen studentischen Arbeit nicht als Plagiat gekennzeichnet wird, obwohl es sein könnte, dass der\*die Studierende zwar abgeschrieben hat, aber trotzdem vor dem\*der eigentlichen Verfasser\*in abgegeben hat.

 $\bullet$ Auch das vorgesehene offizielle **[Deckblatt](https://studienpraeses.univie.ac.at/infos-zum-studienrecht/pruefungen/digitales-pruefen/)** wird einer Textähnlichkeitsprüfung unterzogen. Dadurch ergeben sich erhöhte Übereinstimmungswerte. Sie können das Deckblatt und die eigentliche Lösungsdatei auch **separat** in der Aufgabe **hochladen** lassen, wenn Sie Turnitin aktiviert haben. In dem Fall müssen Sie in den Einstellungen der Aufgabe das Hochladen von **2 Dateien erlauben**. Für jede der beiden Dateien erfolgt dann eine getrennte Textähnlichkeitsprüfung, wobei nur die der Lösungsdatei relevant ist.

#### **Weiterführende Informationen und Anleitungen zu Turnitin**

- Leitfaden für Lehrende: [Turnitin in Moodle](https://studienpraeses.univie.ac.at/fileadmin/user_upload/p_studienpraeses/Studienpraeses_Neu/Info-Bl%C3%A4tter/Turnitin_Info_f._Lehrende_in_Moodle_final_10082018.pdf)
- [Textähnlichkeitsprüfung mit Turnitin](https://wiki.univie.ac.at/pages/viewpage.action?pageId=131059721) (u:wiki)

[<< Zurück zum Inhaltsverzeichnis](#page-0-1)

# <span id="page-11-0"></span>**Probeprüfungen mit Aufgaben**

Allgemeine Hinweise zu Probeprüfungen finden Sie im Abschnitt [Probeprüfungen](#page-6-0)

Auch wenn Sie eine schriftliche Prüfung mit Aufgaben in [Moodle](https://moodle.univie.ac.at) planen, empfehlen wir, Ihren Teilnehmer\*innen eine Probeprüfung mit einer (kurzen) Aufgabe zur Verfügung zu stellen vor allem, wenn ...

- ... die Lösung der Prüfung als **PDF**-Datei abgegeben werden soll. Die Studierenden können so einerseits testen, ob das Erstellen von PDFs bei ihnen funktioniert und andererseits auch das Hochladen von Dateien in einer Aufgabe einmal ausprobieren.
- ... die Studierenden selbst **Zeichnungen**, Formeln etc. anfertigen müssen, die dann **eingescannt oder fotografiert** in [Moodle](https://moodle.univie.ac.at) hochgeladen werden sollen. Einerseits können die Studierenden so den technischen Vorgang einmal durchspielen, andererseits können Sie dabei überprüfen, ob die eingereichten Dateien ausreichend gut lesbar sind.

Weisen Sie die Studierenden auf die Möglichkeit hin, diese Probeprüfung zu absolvieren, und kommunizieren Sie, dass dies **freiwillig** ist und **nicht in die Benotung einfließt**.

Damit Sie nicht weiter darauf achten müssen, dass die Probeaufgabe **nicht in die Benotung** einfließt, stellen Sie am besten in den Einstellungen im Abschnitt **Bewertung** unter **Typ** die Option **Kein** ein. Damit können Sie zwar Feedback zu den Probeaufgaben schreiben, aber keine Punkte dafür vergeben und diese Aufgabe wird bei der Berechnung der Gesamtnote des Kurses (Kurs gesamt in den Bewertungen) nicht berücksichtigt.

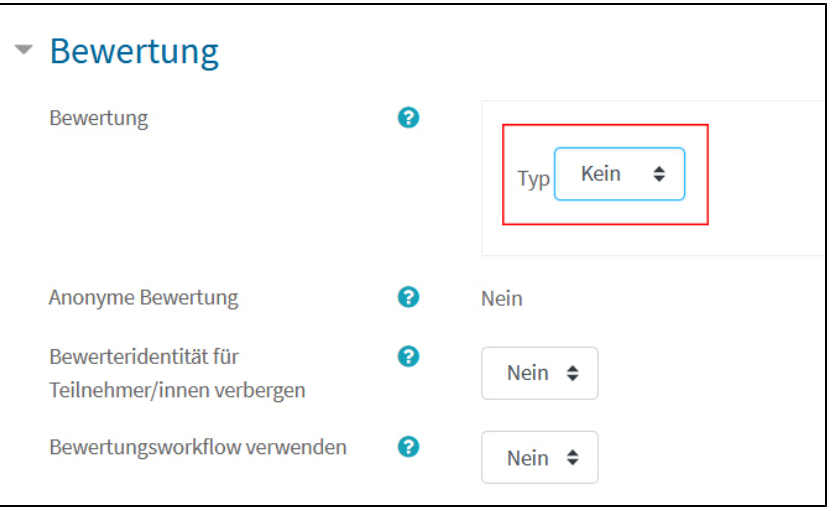

[<< Zurück zum Inhaltsverzeichnis](#page-0-1)

# <span id="page-12-0"></span>**Prüfungsantritt bestätigen lassen**

Im Gegensatz zu [Online-Tests](#page-14-0) sehen Sie in einer Aufgabe nicht, wer mit der Aufgabe begonnen hat, d.h. den Prüfungsbogen heruntergeladen hat oder die Aufgabenstellung gelesen hat. Deshalb wird empfohlen, sich von den Studierenden **vor der Prüfung** den **Prüfungsantritt bestätigen** zu lassen, und die Prüfungsaufgabe nur für diese Studierenden freizuschalten.

In [Moodle](https://moodle.univie.ac.at) können Sie das mit Hilfe der Aktivität **Gruppenverwaltung** und einer **Voraussetzungskette** einrichten:

 Legen Sie zunächst eine **Gruppenverwaltung** an (Hinweis: Sie können auch die Gruppenverwaltung aus dem **[Vorlagenkurs](#page-4-2)** in Ihren Prüfungskurs importieren).

**Anleitungen** zur Gruppenverwaltung finden Sie hier:

- **Kurzanleitung: [Gruppenverwaltung anlegen](https://www.academic-moodle-cooperation.org/fileadmin/user_upload/p_aec/Cheat_Sheets/Gruppenverwaltung_anlegen-DE.pdf) (AMC)**
- Videotutorial: [Gruppenverwaltung verwenden](https://www.youtube.com/watch?v=5uIqKulwgn8&list=PLBRrFxY-JNnOqzRZxqlC1VBtF7xcj8TPa&index=12) (AMC)
- Weisen Sie die Studierenden im **Beschreibungsfeld** der Gruppenverwaltung darauf hin, dass...
	- ... sie sich hier nochmals anmelden müssen, damit die Prüfung für sie freigeschaltet wird.
	- ... diese Anmeldung **verbindlich** ist uns als Prüfungsantritt zählt, auch wenn sie keine Lösung einreichen.
	- ... eine Abmeldung nicht mehr möglich ist.
- Geben Sie im Abschnitt Verfügbarkeit unter **Anmeldebeginn** einen Zeitpunkt vor Prüfungsbeginn an (z.B. 15 Minuten vorher). Ab diesem Zeitpunkt können die Studierenden dann durch Anmeldung zur Prüfungsgruppe ihren Prüfungsantritt verbindlich bestätigen.
- Lassen Sie in den **Instanzeinstellungen** die **Selbstanmeldung** zu, erlauben Sie aber **keine Abmeldung** mehr.

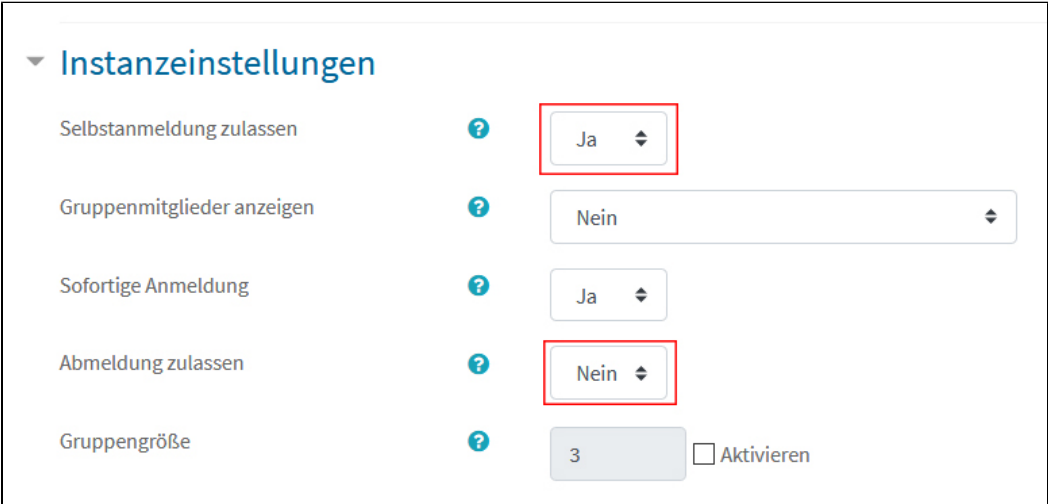

Speichern Sie die Einstellungen mittels Schaltfläche **Speichern und anzeigen**.

Im nächsten Schritt erstellen Sie nun die **Prüfungsgruppe**, für die sich die Studierenden anmelden sollen.

- Wählen Sie in der Gruppenverwaltung das Register **Administration** > **Gruppe erstellen** und nehmen Sie folgende Einstellungen vor:
	- $Modus = Gruppenzahl N festlegen$
	- Gruppenanzahl  $N = 1$
	- Mitglieder zuordnen = Keine Zuordnung
	- Unter Namensschema vergeben Sie einen aussagekräftigen Namen für die Prüfungsgruppe, z.B. "Prüfungsantritt"

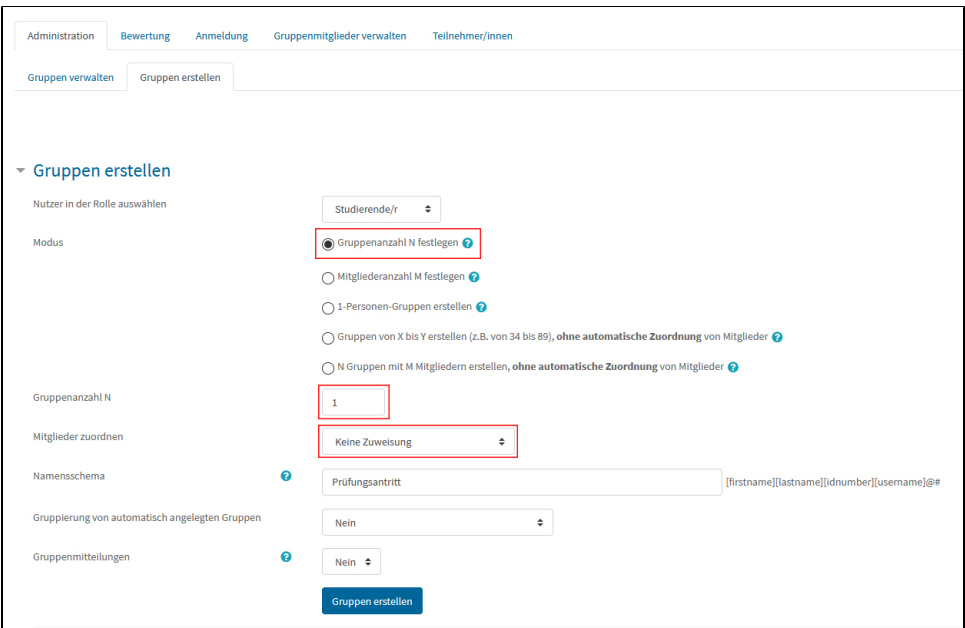

- Klicken Sie anschließend auf die Schaltfläche **Gruppen erstellen**. Eine **Vorschau** wird angezeigt. Sie müssen nochmals mit **Weiter** best ätigen, damit die Gruppe auch tatsächlich angelegt wird.
- Wechseln Sie in das Register **Administration** > **Gruppen verwalten** und vergewissern Sie sich, dass die soeben angelegte Gruppe in der Gruppenverwaltung **aktiv** ist (grüner Punkt in der Spalte Status).

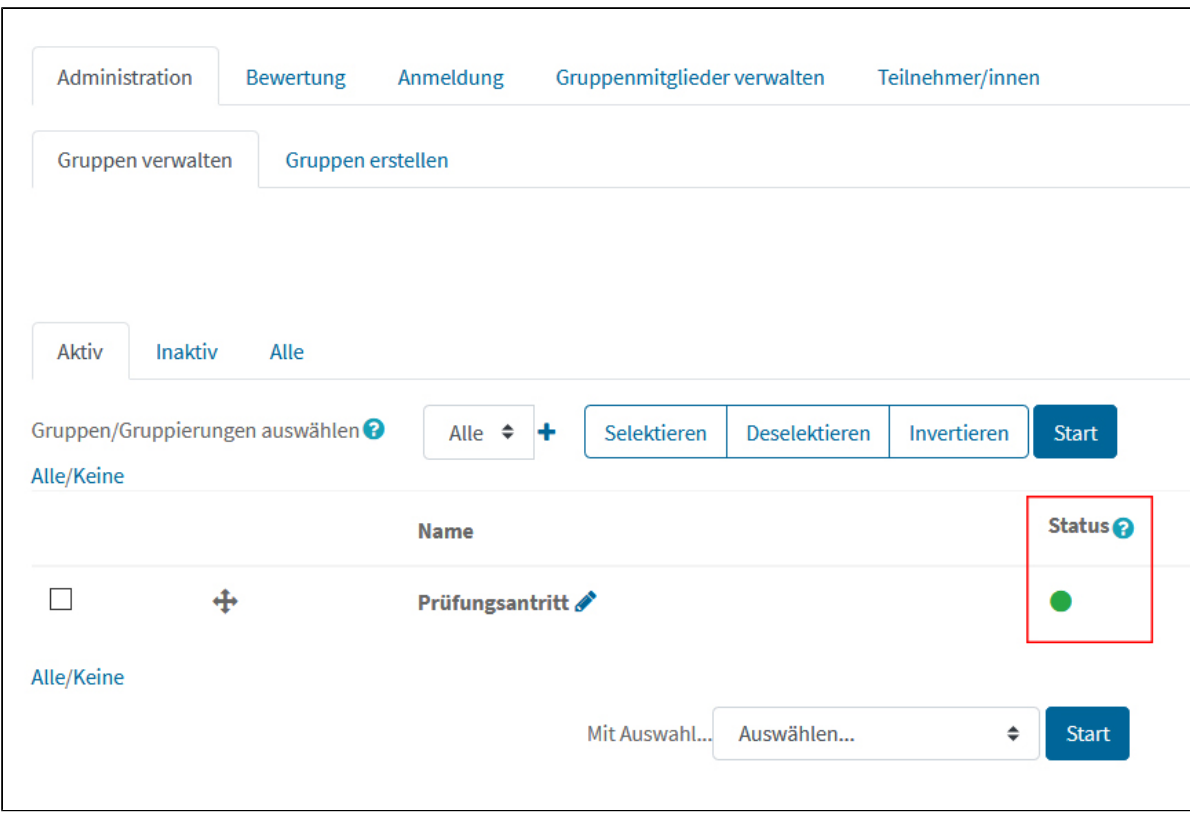

Schränken Sie abschließend über die **Voraussetzungen** in den Einstellungen der Prüfungsaufgabe den **Zugriff auf die Prüfungsgruppe** ein.

**Anleitungen** zum Setzen von Voraussetzungen:

[Sichtbarkeits- und Verfügbarkeitseinstellungen in Moodle](https://wiki.univie.ac.at/pages/viewpage.action?pageId=115115568) (u:wiki)

Kurzanleitung: [Voraussetzungen definieren](https://www.academic-moodle-cooperation.org/fileadmin/user_upload/p_aec/Cheat_Sheets/Voraussetzungen_definieren-DE.pdf) (AMC)

# <span id="page-14-0"></span>Online-Tests in Moodle

Bei Online-Tests beantworten die Studierenden innerhalb eines begrenzten Zeitraums direkt in der Lernplattform die Prüfungsfragen.

# <span id="page-14-1"></span>**Organisatorisches**

- Da die Gefahr einer Überlastung von [Moodle](https://moodle.univie.ac.at) bestehen könnte, wenn zu viele große Prüfungen gleichzeitig stattfinden, müssen Prüfungstermine von Prüfungen mit Online-Tests, bei denen mehr als 100 Teilnehmer\*innen erwartet werden, jedenfalls **beim jeweiligen SSC/SSS gemeldet** und **vom SSC/SSS bestätigt werden**. Kontaktieren Sie dazu bitte Ihr SSC/SSS!
- An einem Test sollen **nicht mehr als etwa 500 Personen gleichzeitig** teilnehmen. Gegebenenfalls muss die Prüfung gesplittet werden und es müssen zwei oder mehrere unterschiedliche Tests (hintereinander) für einen Prüfungstermin angeboten werden.
- Wählen Sie unbedingt das **[Zeitfenster](#page-14-5) größer als die eigentliche Bearbeitungszeit (mind. 15 Minuten)**, damit nicht alle Studierenden zur gleichen Zeit beginnen (müssen). So kann einer eventuell möglichen Überlastung der Server entgegengewirkt werden. Die Prüfungszeit für die Studierenden ändert sich dadurch nicht, da die Zeit individuell beim Starten des Tests zu laufen beginnt. Es empfiehlt sich, für eine beispielsweise 60 Minuten dauernde Prüfung zumindest 75 Minuten, besser aber mehr, anzusetzen. Dies gilt auch für Probetests.
- Unter **Zeitbegrenzung** legen Sie die maximale **individuelle Bearbeitungszeit** fest. Diese Bearbeitungszeit läuft allerdings nicht über den Testschließungszeitpunkt hinaus. Wenn Ihr Test also beispielsweise um 13 Uhr endet und eine Bearbeitungszeit von 30 Minuten vorgesehen ist, können nur die Studierenden, die bis spätestens 12:30 Uhr mit dem Test beginnen, die volle Bearbeitungszeit nutzen. Fängt jemand erst um 12: 45 Uhr an, bleiben ihm\*ihr nur 15 Minuten.
- Die notwendigen Schritte, um einen **Moodle-Kurs** für Prüfungen mit Tests **anzulegen** und einzurichten, entnehmen Sie bitte dem Abschnitt **[Vor](#page-0-0)  [der Prüfung](#page-0-0)** auf dieser Wiki-Seite. Bitte erstellen Sie einen neuen Moodle-Kurs für die Prüfung und integrieren Sie diesen **nicht** in Ihren LV-Kurs. **Blenden Sie den Kurs genauso wie den Test** bereits **vorab ein (nicht verbergen**). Auch wenn der Test eingeblendet ist, kann der Versuch erst während des eingestellten Zeitfensters gestartet werden.
- **Technische Aspekte**:
	- Stellen Sie ein, dass **[jede Frage auf einer eigenen Seite](#page-15-0)** angezeigt wird. So werden die Antworten zwischengespeichert und gehen bei technischen Prolemen nicht verloren.
	- **Wir raten davon ab, die [Fragenreihenfolge](#page-15-0) vorzugeben** (d.h. das Studierende können zu keiner Seite zurückblättern). Bei dieser Konfiguration besteht die Gefahr, dass eine Frage durch die Studierenden unabsichtlich übersprungen wird, wenn ein Doppelklick auf den Button "Weiter" erfolgt.

[<< Zurück zum Inhaltsverzeichnis](#page-0-1)

### <span id="page-14-2"></span>**Allgemeine Anleitungen zur Testerstellung**

- [Kurzanleitung: Online Tests anlegen](http://www.academic-moodle-cooperation.org/fileadmin/user_upload/p_aec/Cheat_Sheets/Online_Tests_anlegen-DE.pdf) (AMC)
- [Kurzanleitung: Online Test: Berichtsoptionen konfigurieren](http://www.academic-moodle-cooperation.org/fileadmin/user_upload/p_aec/Cheat_Sheets/Online_Tests_-_Berichtsoptionen_konfigurieren-DE.pdf) (AMC)
- [Video-Tutorial: Online Tests anlegen](http://www.academic-moodle-cooperation.org/dokumentation/multimedia-tutorials-auf-youtube/online-tests-anlegen/) (AMC)

### <span id="page-14-3"></span>**Empfohlene Testeinstellungen und Hinweise**

#### <span id="page-14-4"></span>**Beschreibung**

Geben Sie im **Beschreibungsfeld** des Tests die **wichtigsten Informationen** ein.

Das sind einerseits die Informationen, die am **[Deckblatt für schriftliche Prüfungen](https://studienpraeses.univie.ac.at/infos-zum-studienrecht/pruefungen/digitales-pruefen/)** (im Bereich Downloads) angeführt sind. Mit dem Start des Tests erklären die Studierenden gleichzeitig die Kenntnisnahme dieser Informationen.

Führen Sie andererseits in der Beschreibung auch an, wenn es in Ihrem Test Besonderheiten gibt wie z.B. wenn...

- ... die Bearbeitungsreihenfolge der Fragen vorgegeben ist und keine freie Navigation zwischen den Fragen erlaubt ist,
- ... MC-Fragen nach dem Alles-oder-nichts-Prinzip bewertet werden (Fragetyp Alles-oder-nichts Multiple Choice),
- .... negative Punkte bei MC-Fragen möglich sind (Einstellung Nur eine Antwort erlauben und Punkteabzüge für falsche Antworten festgelegt).

[<< Zurück zum Inhaltsverzeichnis](#page-0-1)

#### <span id="page-14-5"></span>**Zeiteinstellungen**

- Um einen Zeitraum festzulegen, in dem der Test bearbeitet werden kann bzw. um die maximale individuelle Bearbeitungsdauer einzutragen, müssen Sie zunächst die Checkboxen bei **Aktiviert** anhaken.
- Legen Sie einen **größeren Rahmen für die Testöffnung** fest **als Bearbeitungszeit** vorgesehen ist. Setzen Sie den Testöffnungszeitpunkt ein paar Minuten vor dem offiziellen Prüfungsbeginn fest. Damit verteilt sich der Einstieg in den Test etwas und es kann vermieden werden, dass Studierende, die kurz vor Testbeginn auf den Test klicken, ständig den Browser aktualisieren (was zusätzliche Serverlast erzeugt), weil sie den Test noch nicht starten können. Geben Sie auch beim Testschließungszeitunkt mindestens 10 bis 15 Minuten mehr an, als die Bearbeitungszeit ab Testöffnung dauern würde. Damit bleibt den Studierenden, die sich etwas zu spät eingeloggt haben oder bei denen das Aufrufen des Tests etwas länger gedauert hat, die volle Bearbeitungszeit.
- Unter **Zeitbegrenzung** legen Sie die maximale individuelle Bearbeitungszeit fest. Diese Bearbeitungszeit läuft allerdings nicht über den Testschließungszeitpunkt hinaus. Wenn Ihr Test also beispielsweise um 13 Uhr endet und eine Bearbeitungszeit von 30 Minuten vorgesehen ist, können nur die Studierenden, die bis spätestens 12:30 Uhr mit dem Test beginnen, die volle Bearbeitungszeit nutzen. Fängt jemand erst um 12: 45 Uhr an, bleiben ihm\*ihr nur 15 Minuten.
- Die **maximale Bearbeitungszeit** lässt sich nur für den gesamten Test, **nicht** aber **für einzelne Fragen** festlegen.
- Unter **Wenn die Zeit abgelaufen ist** wählen Sie am besten die Option **Der Testversuch wird automatisch abgegeben**. Der Testversuch wird dann automatisch abgegeben, wenn die Bearbeitungszeit abgelaufen ist oder der Testschließungszeitpunkt erreicht ist. Bei allen anderen Varianten müssen die Studierenden aktiv auf eine Abgabetaste klicken und der Test kann nicht bewertet werden, wenn ein\*e Studierende\*r das vergisst oder übersieht.

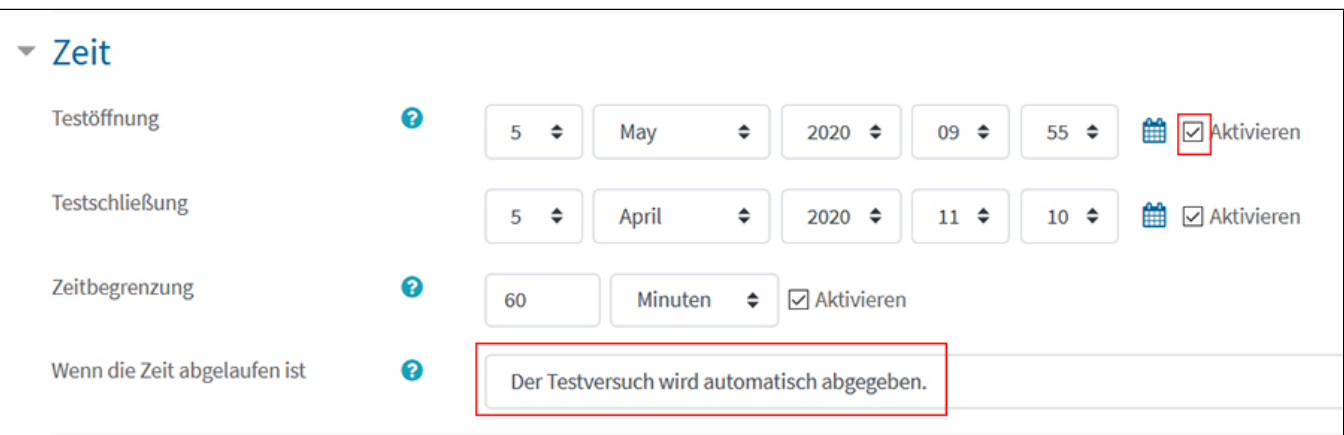

**Anmerkung:** Eine zeitlich strenge Taktung der Fragen, um die Verwendung von unerlaubten Hilfsmitteln zu verhindern, ist aus technischen und didaktischen Gründen nicht zu empfehlen. Konzipieren Sie besser Ihre Fragen im [Open-Book-Format.](#page-8-2)

- **Kommunizieren Sie** Ihren Studierenden, dass ...
- ... ein Testfenster zur Bearbeitung zur Verfügung steht und darin die Bearbeitungszeit individuell startet.
- ... die Bearbeitungszeit aber nicht über den Testschließungszeitpunkt hinausgeht.
- ... die Bearbeitungszeit nicht überschritten werden kann und der Test automatisch geschlossen wird, wenn die Bearbeitungszeit vorbei ist.
- ... der Timer auch bei einem Ausfall der Internetverbindung oder bei schlechter Internetverbindung weiter läuft.

#### [<< Zurück zum Inhaltsverzeichnis](#page-0-1)

#### <span id="page-15-0"></span>**Fragenanordnung**

- Stellen Sie unbedingt ein, dass **jede Frage auf einer eigener Seite** angezeigt wird. Damit werden bereits beantwortete Fragen zwischengespeichert und im Fall von technischen Problemen wie z. B. Abbruch der Internetverbindung gehen nicht alle Antworten verloren.
- Wir empfehlen außerdem, den Studierenden zu erlauben, in beliebiger Reihenfolge zwischen den Fragen zu wechseln und damit zu ermöglichen, für sie schwierigere Fragen zurückzustellen und später zu beantworten. Stellen Sie dazu bei **Navigation** die Option **Selbstgewählt** ein.

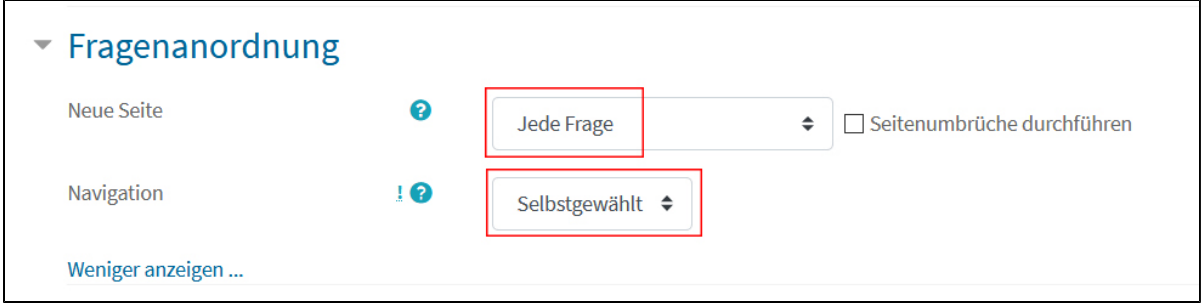

**Kommunizieren Sie** den Studierenden unbedingt, wenn die Fragenreihenfolge **vorgegeben** und keine selbstgewählte Navigation erlaubt ist, d.h. das Studierenden zu keiner Seite zurückgehen dürfen. Bei dieser Konfiguration besteht die Gefahr, dass eine Frage durch den Studierenden übersprungen wird, wenn ein Doppelklick auf den Button "Weiter" erfolgt.

#### [<< Zurück zum Inhaltsverzeichnis](#page-0-1)

### <span id="page-16-0"></span>**Frageverhalten**

Die meisten Fragetypen, bei denen Sie die Antwortmöglichkeiten vorgeben, erlauben die Einstellung, dass die **Reihenfolge der Antwortalternativen** einer Frage bei jedem Testversuch nach dem **Zufallsprinzip** dargeboten wird. Die Einstellung muss **sowohl im Test als auch in den betreffenden Fragen** vorgenommen werden.

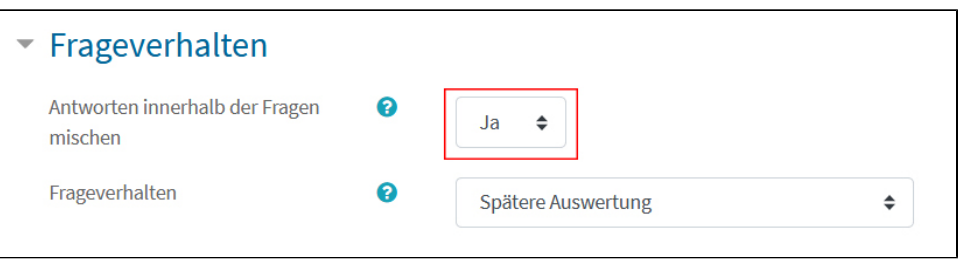

Auch das **Mischen der Fragen** selbst ist möglich. Diese Einstellung können Sie allerdings erst vornehmen, wenn der Test angelegt ist. Die Einstellungsmöglichkeit ist in der Ansicht, in der die Fragen zum Test hinzugefügt werden können (Testinhalt bearbeiten), zu finden.

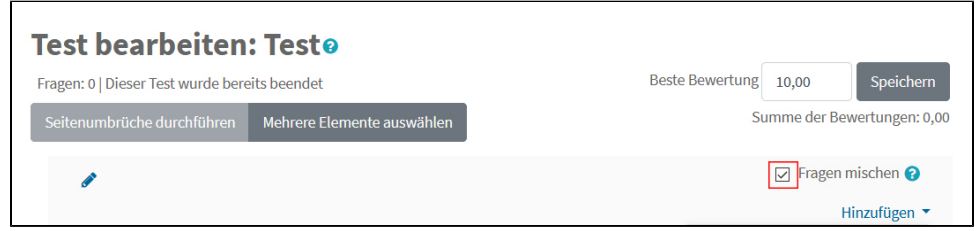

Durch das Mischen von Fragen und Antworten erhält jede\*r Studierende\*r, der\*die den Test bearbeitet, eine andere Reihenfolge der Fragen und der Antwortoptionen innerhalb der Fragen. Damit wird es den Studierenden erschwert, die Antworten miteinander zu vergleichen.

Im Abschnitt Frageverhalten der Testeinstellungen können Sie außerdem festlegen, **wann die Fragen ausgewertet werden** sollen. Wir empfehlen, die Standardeinstellung **Spätere Auswertung** zu belassen. Damit muss ein Test erst abgegeben sein, bevor die Bewertung erfolgt.

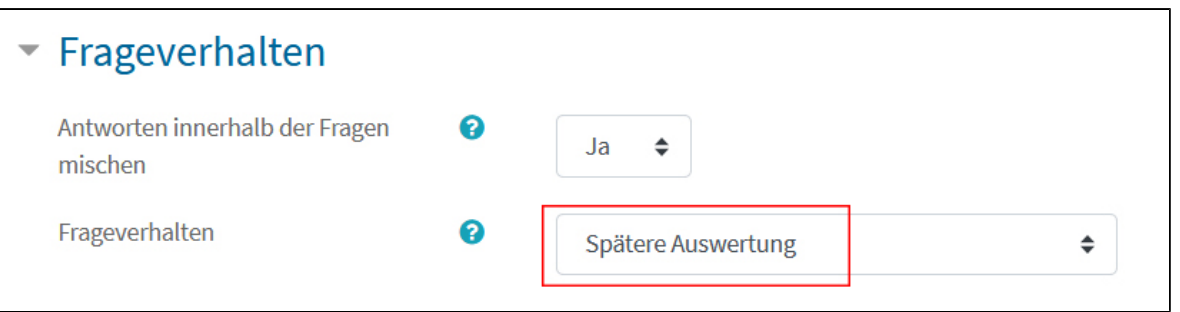

### <span id="page-17-0"></span>**Überprüfungsoptionen**

Im Abschnitt Überprüfungsoptionen legen Sie fest, was die Studierenden bei einer etwaigen Online-Prüfungseinsicht sehen können. Wir empfehlen für den Fall, dass Sie eine Online-Prüfungseinsicht planen, nur Häkchen unter **Wenn der Test abgeschlossen ist** zu setzen. Das bedeutet, dass zu diesem Zeitpunkt niemand mehr den Test bearbeiten kann und damit eine Weitergabe von Lösungshinweisen aufgrund der Prüfungseinsicht an andere Studierende keine Auswirkungen mehr auf deren Ergebnisse hat.

#### **Anmerkungen:**

- **Direkt nach dem Versuch zeigt Studierenden etwa 2 Minuten, nachdem sie den Test abgegeben haben, die eigenen Testergebnisse und Später,** während der Test noch geöffnet ist bedeutet, dass Studierende, die den Test schon bearbeitet haben, bis zum allgemeinen Testschließungszeitpunkt ihre Ergebnisse sehen können. Beide Optionen sind für eine Online-Prüfungseinsicht nur bedingt geeignet, da u. U. andere Studierende den Test noch bearbeiten und von ihren Kommiliton\*innen Lösungshinweise aufgrund deren Prüfungseinsicht erhalten könnten.
- **Freitextfragen** werden nicht automatisch ausgewertet. Erreichte Punkte werden den Studierenden in diesem Fall erst angezeigt, wenn die Fragen von den Lehrenden beurteilt wurden.

#### **Anleitung:**

Kurzanleitung: [Online-Tests: Berichtsoptionen konfigurieren](https://www.academic-moodle-cooperation.org/fileadmin/user_upload/p_aec/Cheat_Sheets/Online_Tests_-_Berichtsoptionen_konfigurieren-DE.pdf) (AMC)

#### [<< Zurück zum Inhaltsverzeichnis](#page-0-1)

### <span id="page-17-1"></span>**Weitere Zugriffsbeschränkungen**

Die in diesem Abschnitt möglichen Zugriffseinstellungen zielen vor allem darauf ab, den Zugriff auf den Test nur von bestimmten Prüfungsräumen aus zu erlauben und machen daher bei Tests, die von zu Hause aus bearbeitet werden, keinen Sinn. Die Einstellung Vollbild-Popup mit Javascript-Sicherheit ist überdies weitgehend unwirksam. Es können auf jeden Fall weitere Browser geöffnet werden und bei einigen Browsern auch Tabs und weitere Browserfenster. Darüber hinaus kann nicht verhindert werden, dass Studierende gleichzeitig mit einem zweiten Gerät (z. B. Tablet oder Smartphone) arbeiten. Einzig die Copy&paste-Funktion wird dadurch unterbunden. Allerdings empfehlen wir, dass Sie die Studierenden bei Freitextfragen die Antworten in einer Datei vorschreiben lassen, damit im Falle von technischen Problemen die Antwort nicht verloren geht und gegebenenfalls auch per Mail geschickt werden kann. Es ist daher sinnvoller, die Prüfung im [Open-Book-Format](#page-8-2) zu konzipieren. **Anmerkung:** Kommunizieren Sie auch bei Tests im [Open-Book-](#page-8-2)[Format,](#page-8-2) wie mit der verwendeten Literatur umzugehen ist (Zitierregeln etc.).

[<< Zurück zum Inhaltsverzeichnis](#page-0-1)

### <span id="page-17-2"></span>**Fragetypen**

In Moodle stehen zahlreiche verschiedene Fragetypen, die Sie für Ihre Online-Tests verwenden können, zur Verfügung. Gespeichert werden alle Fragen in der **Fragensammlung** des Kurses, die Sie über den entsprechenden Menüpunkt in der linken Navigationsleiste aufrufen können. Sie können die Testfragen sowohl in der Fragensammlung selbst als auch direkt im Test erstellen. Die Studierenden sehen die Fragensammlung nicht.

Einen Überblick über die Fragetypen und Hilfestellungen dazu finden Sie unter **<https://docs.moodle.org/310/de/Fragetypen>** (Links zu den einzelnen Anleitungen finden Sie auf dieser Seite auch bei den einzelnen Fragetypen weiter unten).

### <span id="page-17-3"></span>**Neue Testfrage erstellen**

Um eine neue Frage in der **Fragensammlung** zu erstellen, gehen Sie folgendermaßen vor:

- Klicken Sie in der linken Navigationsliste des Kurses auf **Fragensammlung**.
- Klicken Sie auf die Schaltfläche **Neue Frage erstellen ...**
- Wählen Sie den gewünschten **Fragetyp** aus der Liste aus.
- Klicken Sie auf **Hinzufügen**.
- Es öffnet sich ein **Formular**, in dem Sie die Frage eingeben und die individuellen Einstellungen für diese Frage vornehmen (siehe dazu die Anleitungen zu den einzelnen Fragetypen unten). **Hinweis:** Der Titel der Frage dient dazu, die Frage in der Fragensammlung leichter auffinden zu können. Die Studierenden sehen diesen nicht.
- Speichern Sie die Frage mittels Schaltfläche **Änderungen speichern**.

#### **Tipp** Λ

Wenn Sie MC-Fragen in einer Word-Datei bzw. beliebige Fragetypen in einer TEX-Datei zusammengefasst haben, können sie auch unsere Word-Makro bzw. LaTeX-Vorlage zur Formatierung und zum **Import** der Fragen ins Moodle verwenden. Eine Anleitung dazu finden Sie im u: wiki unter ["Fragen ins Moodle importieren"](https://wiki.univie.ac.at/display/Moodle/Fragen+ins+Moodle+importieren).

### <span id="page-18-0"></span>**Freitextfragen**

Für schriftliche digitale Prüfungen wird empfohlen, hauptsächlich mit **Freitextfragen** zu arbeiten, da sich diese besonders gut für Prüfungen im **[Open-](#page-8-2)[Book-Format](#page-8-2)** eignen und Studierenden erlaubt, ausführlich über ein bestimmtes Thema zu schreiben.

Freitextfragen sind die einzigen Fragen in Moodle, die nicht automatisch ausgewertet werden, sondern **manuell bewertet** werden müssen.

Eine **Anleitung** zur Erstellung und Bewertung von Freitextfragen finden Sie auf der offiziellen Moodle-Website unter: [https://docs.moodle.org/310/de](https://docs.moodle.org/310/de/Freitext) [/Freitext](https://docs.moodle.org/310/de/Freitext)

Die Studierenden können ihre Antworten in einem Texteditor oder in einem Word- oder Open-Office-Dokument möglichst **unformatiert vorschreiben** und dann in die entsprechenden **Antwortfelder des Tests kopieren**. Das hat den Vorteil, dass vor allem bei längeren Antworten der Text nicht verloren geht, wenn mitten während der Eingabe noch vor dem Zwischenspeichern technische Probleme auftreten. Zu beachten ist, dass **keine Emoticons** in die Textfelder in [Moodle](https://moodle.univie.ac.at) **kopiert werden dürfen** – damit kann dann oft der ganze Text nicht gespeichert werden.

Freitextfragen erlauben auch **Dateianhänge** und es können **Antwortvorlagen** definiert werden.

**Kommunizieren Sie** den Studierenden, offene Fragen unformatiert lokal auf ihrem Gerät vorzuschreiben und dann nach Moodle zu kopieren.

[<< Zurück zum Inhaltsverzeichnis](#page-0-1)

### <span id="page-18-1"></span>**Fragen mit kurzer Texteingabe**

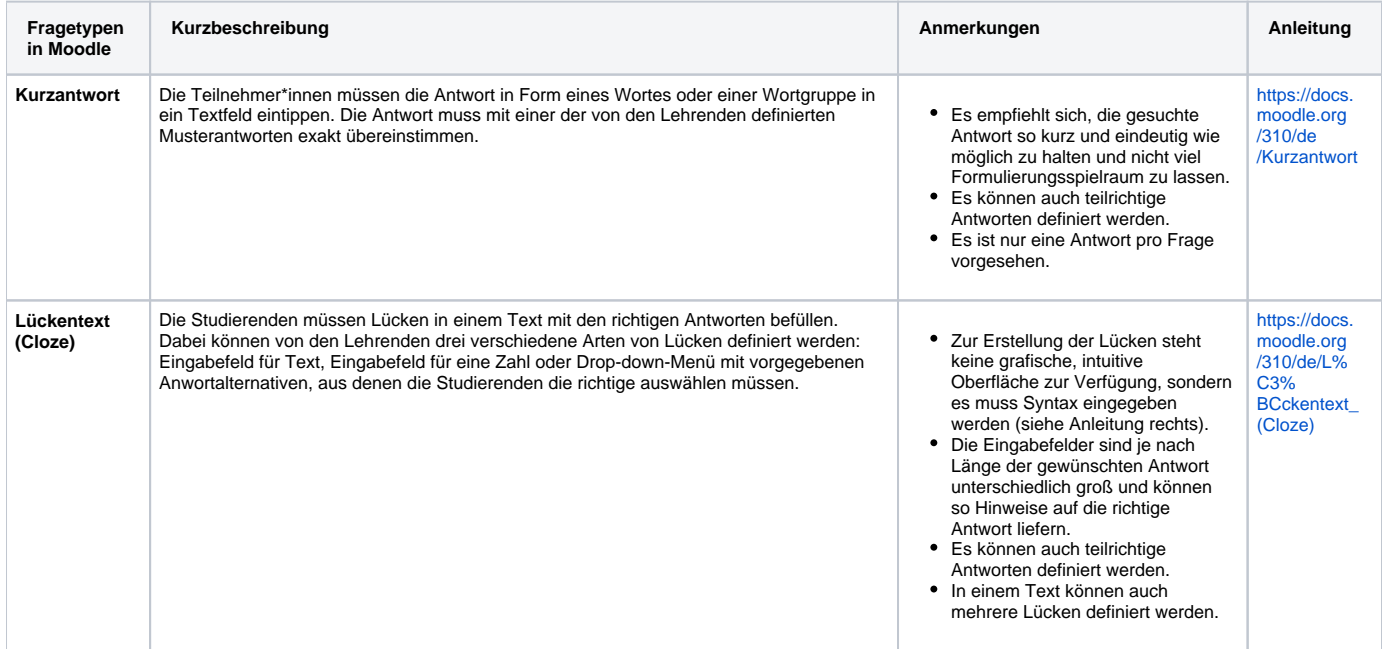

[<< Zurück zum Inhaltsverzeichnis](#page-0-1)

### <span id="page-18-2"></span>**Fragen mit vorgegebenen Antwortalternativen**

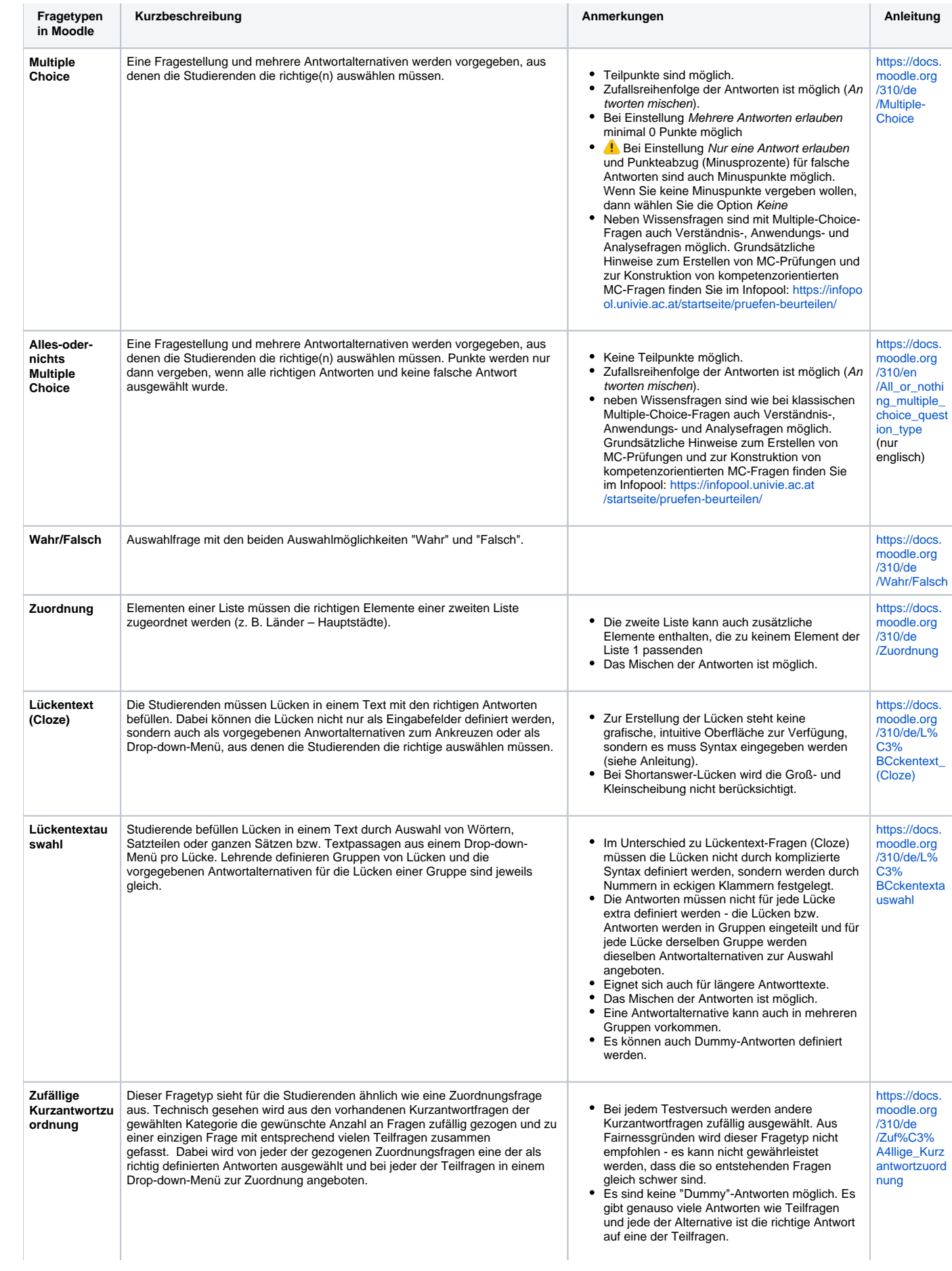

# <span id="page-20-0"></span>**Berechnungsfragen**

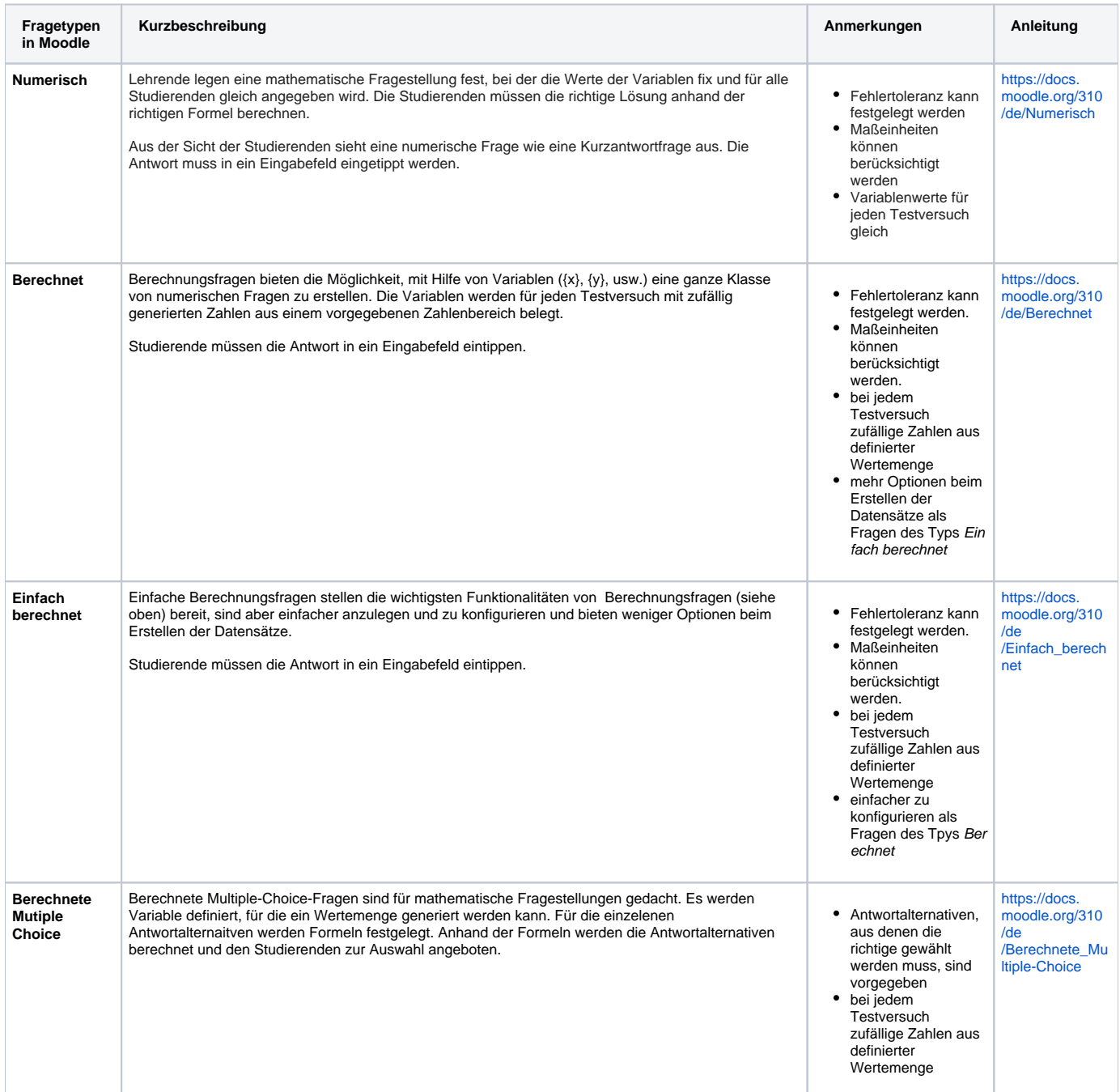

## **[<< Zurück zum Inhaltsverzeichnis](#page-0-1)**

# <span id="page-20-1"></span>**Drag-and-Drop-Fragen**

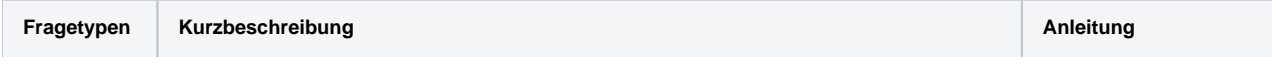

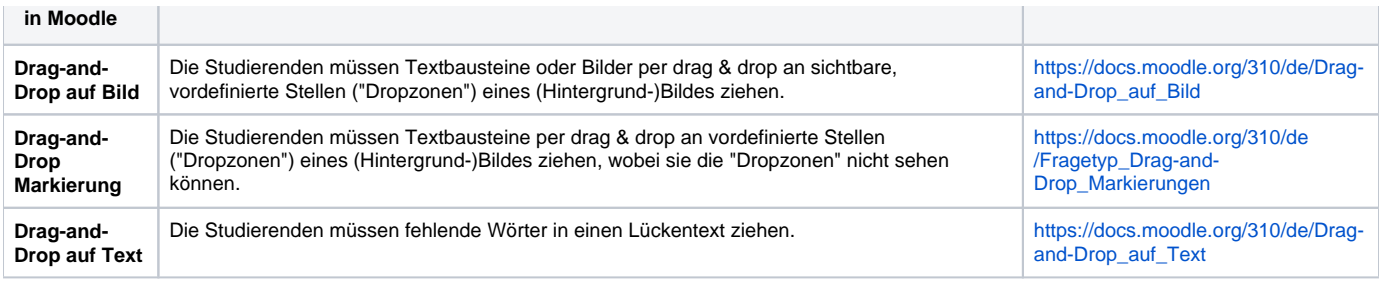

#### **Weitere Anleitungen:**

Video turorial: [Online-Test: Drag & Drop Fragen verwenden](https://www.youtube.com/watch?v=T6cE3QeM5ng&list=PLBRrFxY-JNnOqzRZxqlC1VBtF7xcj8TPa&index=17) (AMC)

[<< Zurück zum Inhaltsverzeichnis](#page-0-1)

### <span id="page-21-0"></span>**Probeprüfungen mit Tests**

Wir empfehlen, den Studierenden die Teilnahme an einer Probeprüfung mit Test zu ermöglichen. Dadurch können die Studierenden sich mit der Technik vertraut machen und etwaige technische Probleme können schon im Vorfeld geklärt werden. Bei der Prüfung können sich die Studierenden dann besser auf die Inhalte der Prüfung konzentrieren und müssen sich keine Sorgen um technische Aspekte machen. Das Gleiche gilt auch für Sie als Lehrende\*r.

Allgemeine Hinweise zu Probeprüfungen finden Sie in diesem Wiki im Abschnitt **[Probeprüfungen](#page-6-0)**.

#### <span id="page-21-1"></span>**Spezielle Hinweise zur Probeprüfung mit Tests**

- Öffnen Sie den Probetest **etwa eine Woche vor** der eigentlichen Prüfung und lassen Sie diesen **für längere Zeit geöffnet**.
- **Kommunizieren Sie** den Studierenden den **Termin** des Probetests. Im Gegensatz zur eigentlichen Prüfung können Sie den Test auch über mehrere Tage geöffnet halten, damit die Studierenden den Zeitpunkt, zu dem Sie den Probetest machen, nach eigenen Bedürfnissen wählen können und nicht alle gleichzeitig den Test machen.
- **Kommunizieren Sie** den Studierenden, dass die Teilnahme am Probetest **freiwillig** ist und **nicht in die Benotung einfließt**.
- Probetests **müssen nicht** beim SSC **gemeldet** bzw. vom SSC bestätigt werden.
- Wählen Sie bis auf die Zeiteinstellungen die **gleichen Testeinstellungen** wie für die Prüfungen (v. a. [Fragenanordnung](#page-15-0) und [Frageverhalten](#page-16-0)).
- Probetests können **kürzer** sein als die eigentliche Prüfung und auch **weniger Fragen** enthalten. Verwenden Sie aber alle **[Fragetypen](#page-17-2)**, die auch bei der tatsächlichen Prüfung zum Einsatz kommen.

#### [<< Zurück zum Inhaltsverzeichnis](#page-0-1)

#### <span id="page-21-2"></span>**Test der Probeprüfung aus der Gesamtbewertung ausnehmen**

Dieser Abschnitt ist vor allem dann relevant, wenn Sie die Noten aus **[Moodle](https://moodle.univie.ac.at)** in den **[u:space](https://uspace.univie.ac.at)** übertragen möchten.

In den **Bewertungen** in [Moodle](https://moodle.univie.ac.at) wird für die Spalte **Kurs gesamt** standardmäßig ein Summenwert berechnet. Wenn Sie eine **Probeprüfung mit einem Test** anbieten, wird dieser Test automatisch zur Berechnung der Gesamtnote miteinbezogen. Um zu vermeiden, dass die Studierenden somit falsche Ergebnisse sehen bzw. Sie falsche Noten im [u:space](https://uspace.univie.ac.at) übernehmen, können Sie eine der drei folgenden Strategien anwenden.

**Strategie 1** (einfachste): Setzen Sie die **Beste Bewertung** des Tests der Probeprüfung auf **Null**.

In der Ansicht, in der Sie die Testfragen hinzufügen, können Sie oben die Beste Bewertung (= die maximale Punkteanzahl für den Test) festlegen. Speichern Sie hier den Wert 0, scheint der Test nicht in den Bewertungen auf. Die Studierenden sehen dann allerdings auch nicht, wie sie bei diesem Test insgesamt abgeschnitten hätten.

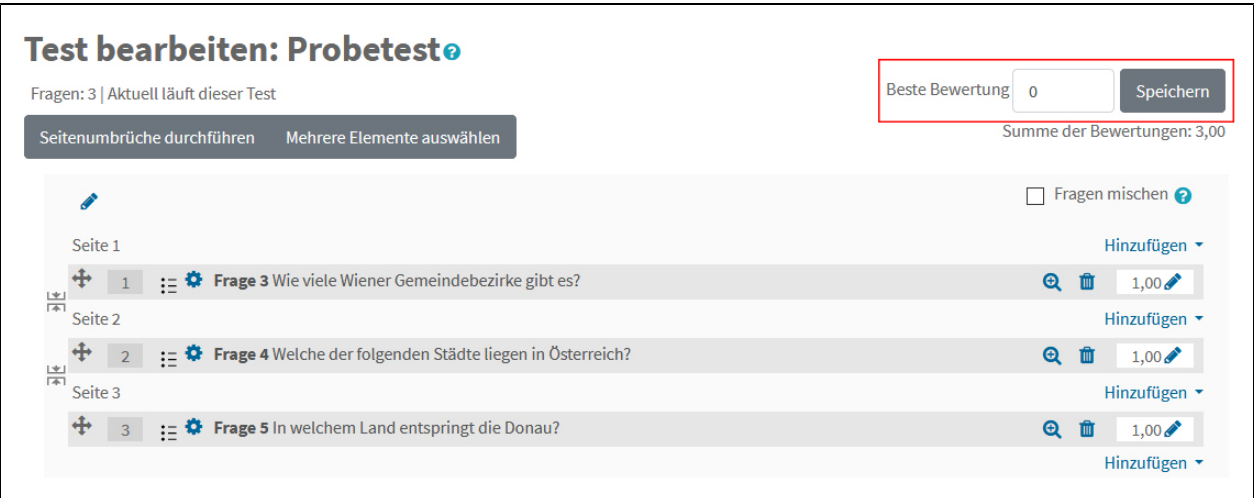

**Hinweis:** Die Testinhalt-Ansicht können Sie auch nachträglich öffnen, wenn Sie auf den Test klicken und rechts oben aus dem Zahnrad\_Menü den Punkt **T estinhalt bearbeiten** auswählen.

#### **Strategie 2: Blenden Sie** in den Bewertungen die Spalte **Kurs gesamt aus**

Sie können die Spalte Kurs gesamt für die Studierenden ausblenden, diese selbst ignorieren und für die [u:space-](https://uspace.univie.ac.at)Notenübernahme die Bewertungsspalte für den Prüfungsstest heranziehen.

Zum **Ausblenden** der Spalte Kurs gesamt gehen Sie folgendermaßen vor:

- Klicken Sie in der linken Navigationsleiste des Kurses auf **Bewertungen**.
- Wählen Sie das Register **Einstellungen** und dort das Unterregister **Setup für Bewertungen**.
- Klicken Sie ganz rechts in der Zeile, in der Kurs gesamt steht, auf **Bearbeiten**.
- Wählen Sie den Menüpunkt **Verbergen** (die Anzeige ändert sich dann in ein durchgestrichenes Auge und den Text Anzeigen).

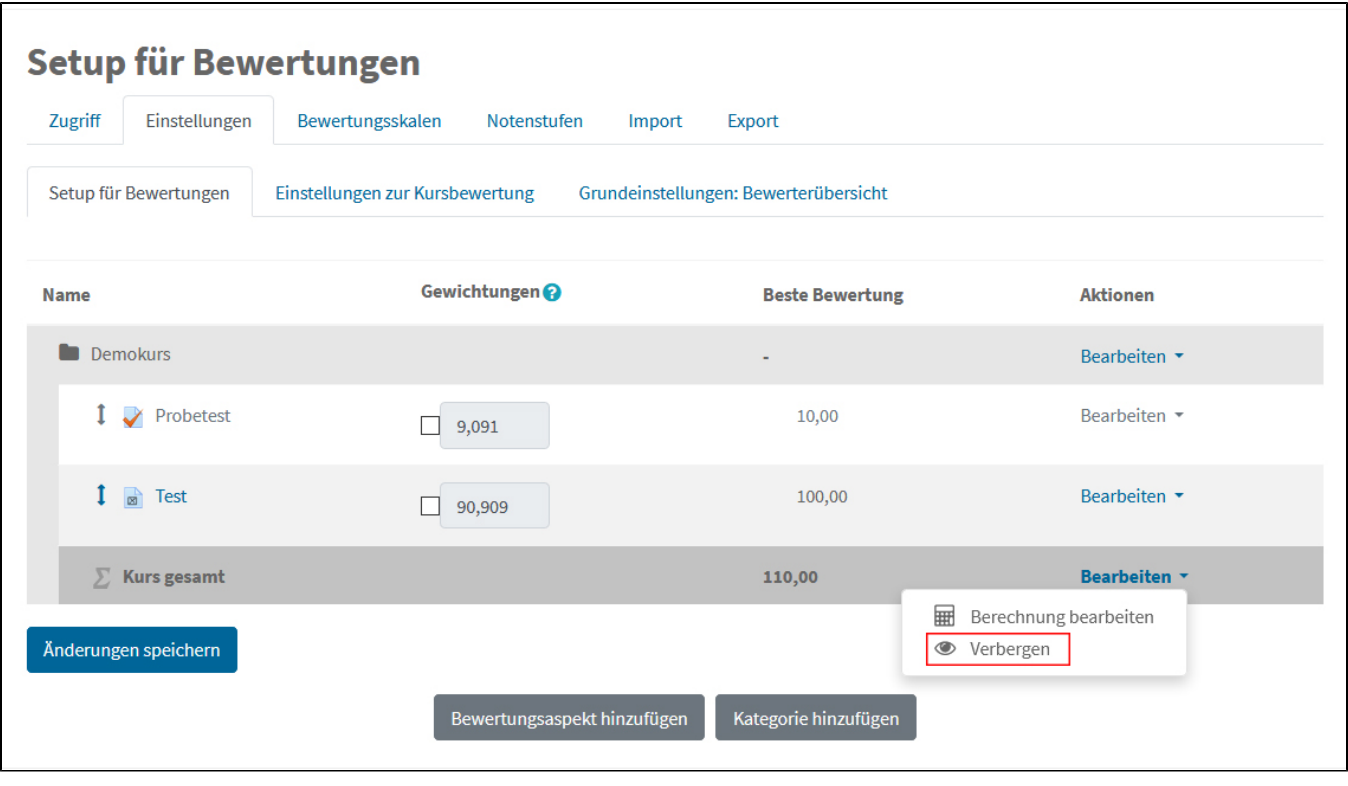

**Strategie 3**: Spalte Kurs gesamt **mittels Formel berechnen** lassen

Sollten Sie aus irgendeinem Grund die Bewertungsspalte Kurs gesamt verwenden wollen, z. B. um sowohl eine Spalte mit Punkten als auch eine mit Noten in den Bewertungen anzuzeigen, können Sie mittels Formel festlegen, dass in der Spalte Kurs gesamt nur die Bewertungen des Prüfungstests berücksichtigt werden. Eine Formel geben Sie folgendermaßen ein:

- Klicken Sie in der linken Navigationsleiste des Kurses auf **Bewertungen**.
- Wählen Sie das Register **Einstellungen** und dort das Unterregister **Setup für Bewertungen**.
- Klicken Sie ganz rechts in der Zeile, in der Kurs gesamt steht, auf **Bearbeiten**.
- Wählen Sie den Menüpunkt **Berechnung bearbeiten**.

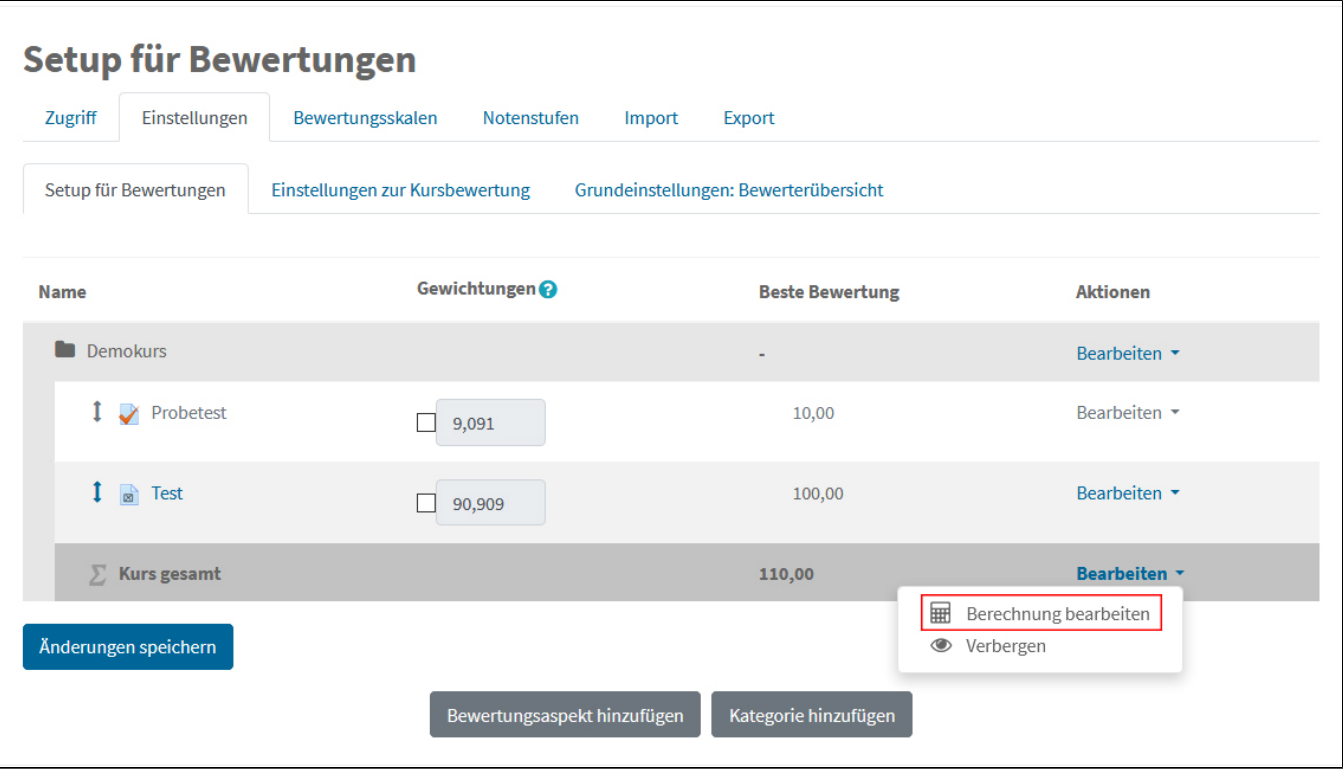

- Geben Sie nun unter **ID-Nummern** ein **Kürzel** für Ihren Test ein (1) und speichern Sie dieses mittels Schaltfläche **ID-Nummern hinzufügen** (2).
- $\bullet$ Anschließend geben Sie unter **Berechnung** die **Formel** ein (3). Diese muss mit einem Ist-gleich-Zeichen beginnen und ID-Nummern müssen mit den doppelten eckigen Klammern eingetragen werden.
- Speichern Sie anschließend die Formel mittels Schaltfläche **Änderungen speichern** (4).

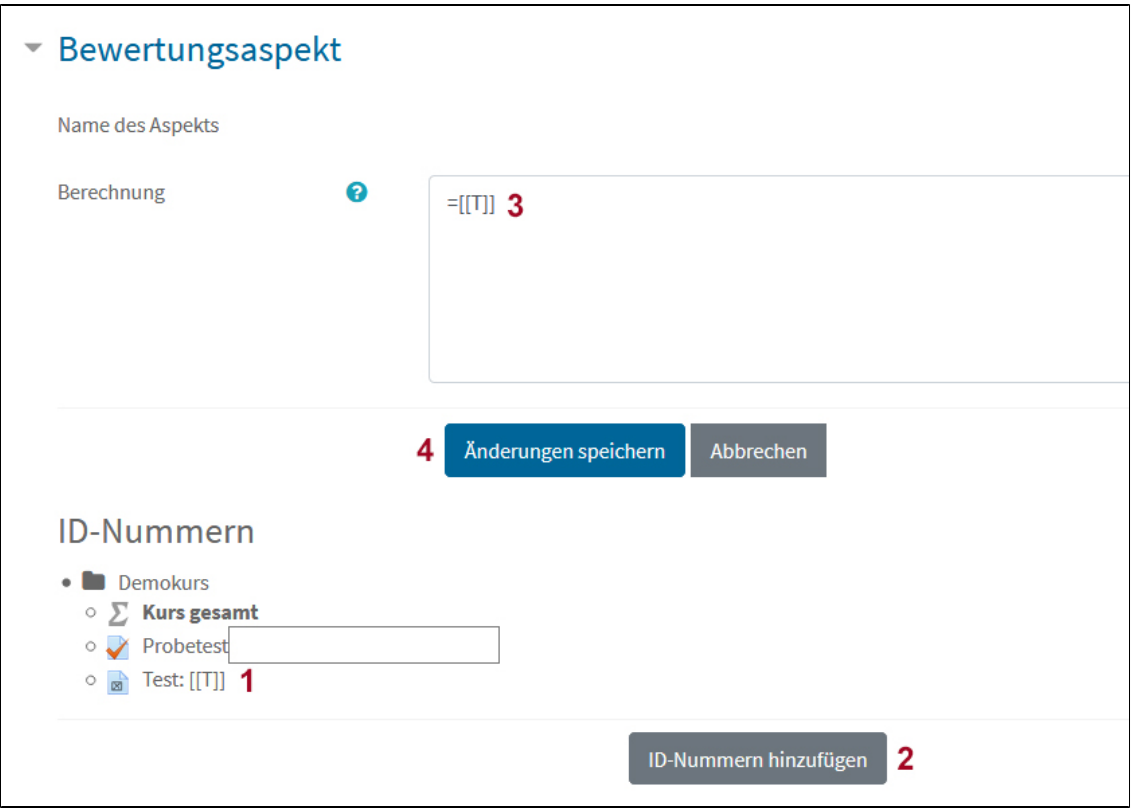

Die **Höchstpunktezahl** der Spalte Kurs gesamt wird dabei **nicht automatisch angepasst**. Sie müssen diese also noch **manuell ändern**.

- Klicken Sie dazu im Register **Einstellungen** > **Setup für Bewertungen** in der obersten Zeile der Tabelle, in der der Kurstitel neben einem Ordner-Symbol steht, auf **Bearbeiten**.
- Wählen Sie den Menüpunkt **Einstellungen bearbeiten**.

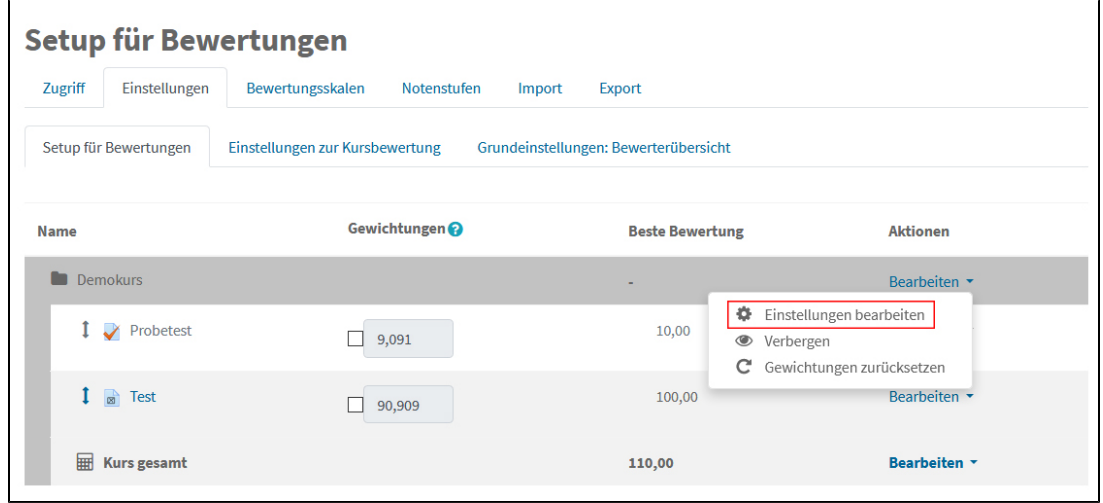

Geben Sie nun im Abschnitt Kategorie gesamt die erreichbare Höchstpunktezahl Ihres Prüfungstests unter **Maximale Bewertung** ein und speichern Sie die Einstellungen anschließend mittels Schaltfläche **Änderungen speichern**.

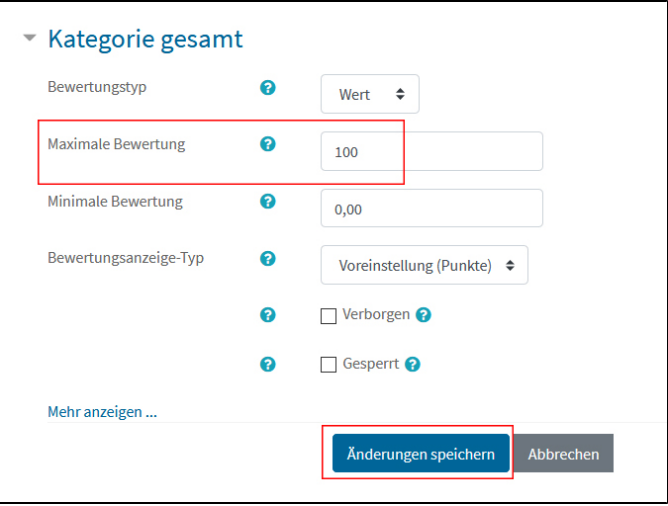

Mehr zu den nötigen Einstellungen der Bewertungen zur Anzeige von Noten bzw. zur Übernahme der Noten in u:space finden Sie in der Anleitung **[Im u:](https://zid.univie.ac.at/fileadmin/user_upload/d_zid/open/studium-lehre-forschung-it-kurse/e-learning/uspace_noten_aus_moodle_uebernehmen.pdf) [space Noten aus Moodle übernehmen](https://zid.univie.ac.at/fileadmin/user_upload/d_zid/open/studium-lehre-forschung-it-kurse/e-learning/uspace_noten_aus_moodle_uebernehmen.pdf)**.

[<< Zurück zum Inhaltsverzeichnis](#page-0-1)

# <span id="page-25-0"></span>**Überprüfung der Testeinstellungen**

Als Lehrende\*r können Sie sich eine **Vorschau** Ihres Tests anzeigen lassen und damit den ganzen Test aus der Sicht der Studierenden durchgehen bzw. bearbeiten und so überprüfen, ob Ihre Testeinstellungen und Fragen passen. Die eigenen Testergebnisse bzw. Testergebnisse anderer Lehrender, Tutor\*innen und Sachbearbeiter\*innen werden nicht in der Liste der Testversuche angezeigt, d. h. Sie können z. B. das Bewerten von Freitextfragen damit nicht vorab ausprobieren.

Zur Vorschau gelangen Sie folgendermaßen:

- Klicken Sie auf den Test.
- Klicken Sie rechts oben auf das Zahnrad-Symbol.
- Wählen Sie aus dem Drop-down-Menü die Option Vorschau.

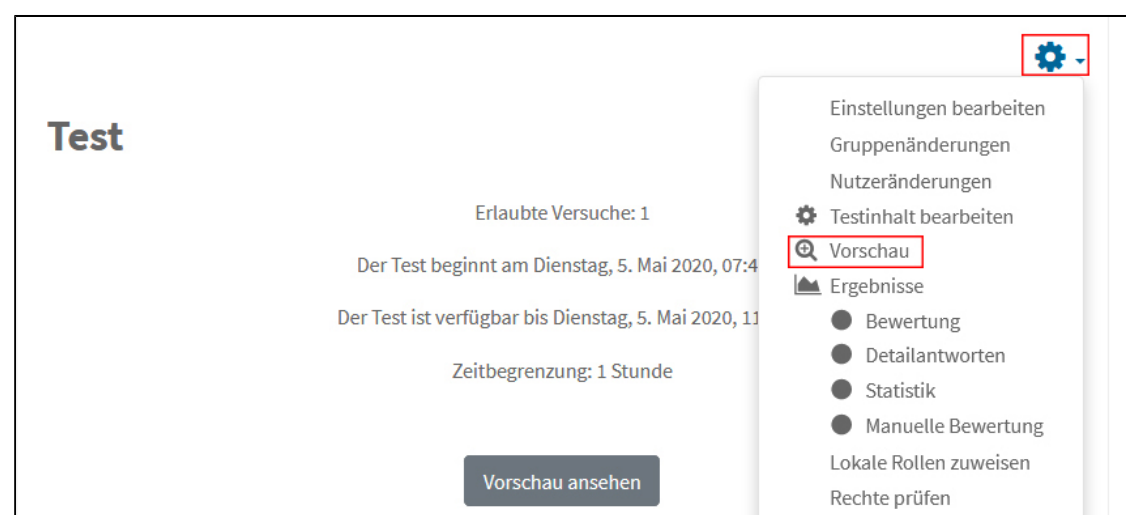

[<< Zurück zum Inhaltsverzeichnis](#page-0-1)

<span id="page-25-1"></span>Umgang mit technischen Problemen während der digitalen Prüfung

Wird die Prüfung ohne Angabe eines wichtigen Grundes abgebrochen oder innerhalb des vorgegebenen Zeitraumes nicht auf Moodle hochgeladen, ist die Prüfung mit "nicht genügend" zu beurteilen. Halten Sie Ihre Studierenden daher dazu an, sich bei technischen Problemen umgehend auf dem vorgegebenen Kommunikationskanal **an die [Prüfungsaufsicht](#page-6-1) zu wenden** und mit dieser abzuklären, wie weiter vorgegangen wird.

# <span id="page-26-0"></span>**Technische Probleme bei Aufgaben**

## <span id="page-26-1"></span>**Mögliche technische Probleme und Lösungen**

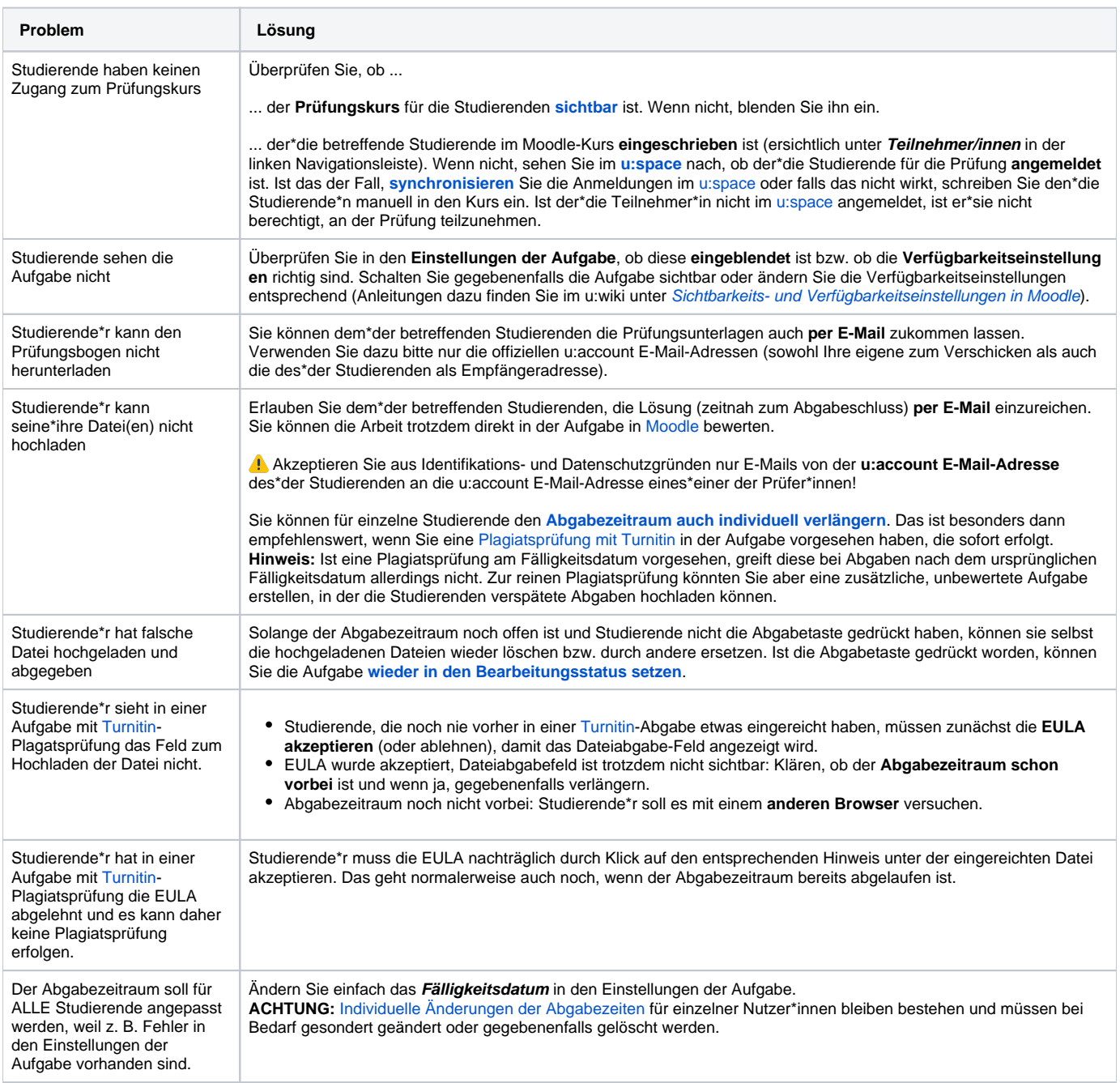

 Die meisten technischen Probleme lassen sich schon im Vorfeld klären, wenn Sie Ihren Studierenden eine **[Probeprüfung mit einer Aufgabe](#page-11-0)** ermöglichen.

### <span id="page-27-0"></span>**Verlängerung des Abgabezeitraums für einzelne Studierende**

Haben Studierende kurz vor Abgabeschluss technische Probleme beim Hochladen ihrer Dateien, können Sie das Abgabeende individuell verlängern:

- Klicken Sie auf die **Aufgabe**.
- Klicken Sie rechts oben auf das **Zahnrad-Symbol**.
- Wählen Sie den Menüpunkt **Verfügbarkeitsänderung für Nutzer**.

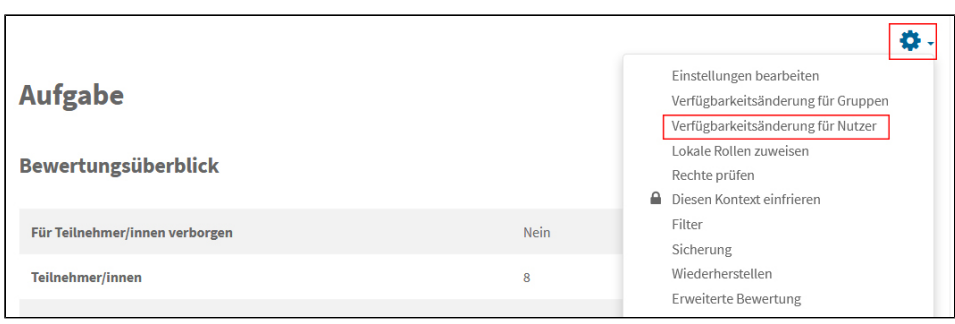

- Klicken Sie auf die Schaltfläche **Verfügbarkeitsänderung für Nutzer anlegen**.
- **Suchen** Sie unter **Nutzer/in überschreiben** nach dem Namen des\*der betreffenden Studierenden. Über dem Suchfeld scheinen die Namen der bereits ausgewählten Studierenden auf.
- **Ändern Sie** dann das **Fälligkeitsdatum**. Um das Datum bzw. die Uhrzeit ändern zu können, muss ein Häkchen bei **Aktiviert** gesetzt sein.

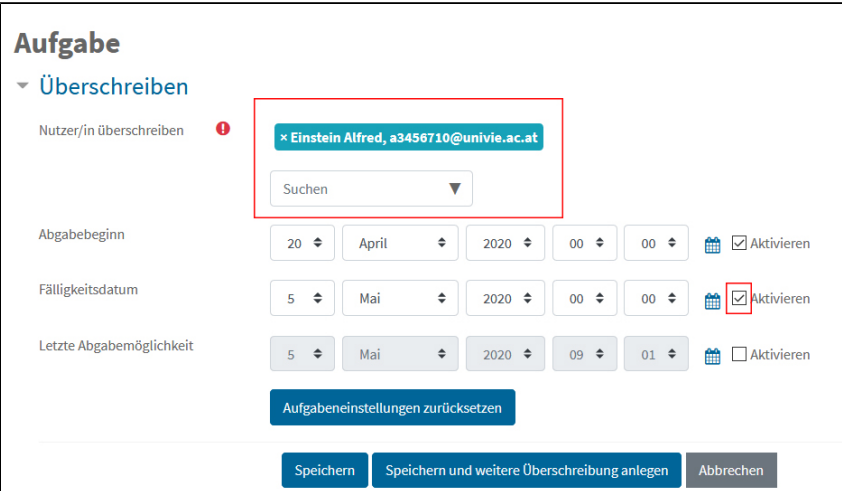

Speichern Sie die Einstellungen mittels Schaltfläche **Speichern**.

**Hinweis:** Für wen Sie welche Änderungen vorgenommen haben, sehen Sie, wenn Sie erneut die **Verfügbarkeitsänderung für Nutzer** aufrufen.

[<< Zurück zum Inhaltsverzeichnis](#page-0-1)

## <span id="page-27-1"></span>**Abgabe zurücksetzen**

Wenn Studierende eine **falsche Datei** hochgeladen haben und die **Abgabetaste gedrückt** haben, können sie selbst keine Änderungen mehr vornehmen. Lehrende können die Abgabe aber auf das **Entwurfsstadium zurücksetzen**:

- Klicken Sie auf die Aufgabe.
- Betätigen Sie die Schaltfläche **Alle Abgaben anzeigen**.
- Setzen Sie bei dem\*der betreffenden Studierenden ein **Häkchen** in der Spalte ganz links.
- Wählen Sie unten aus dem Drop-down-Menü die Option **Abgabe in den Entwurfsmodus zurücksetzen** und betätigen Sie die Schaltfläche **Start**.

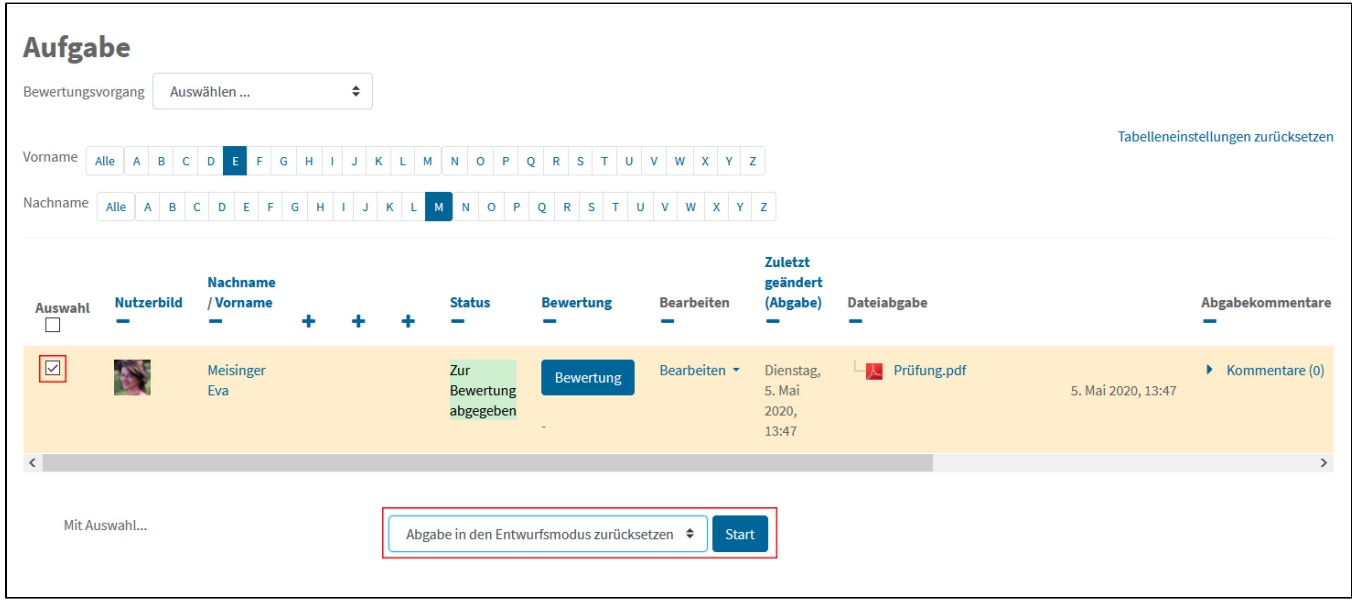

 Die Studierenden können eine zurückgesetzte Aufgabe nur **innerhalb des Abgabezeitraums** wieder bearbeiten! Passen Sie gegebenenfalls über die **[Verfügbarkeitsänderung für Nutzer](#page-27-0)** das individuelle Abgabeende entsprechend an.

[<< Zurück zum Inhaltsverzeichnis](#page-0-1)

# <span id="page-28-0"></span>**Technische Probleme bei Tests**

# <span id="page-28-1"></span>**Mögliche technische Probleme und Lösungen**

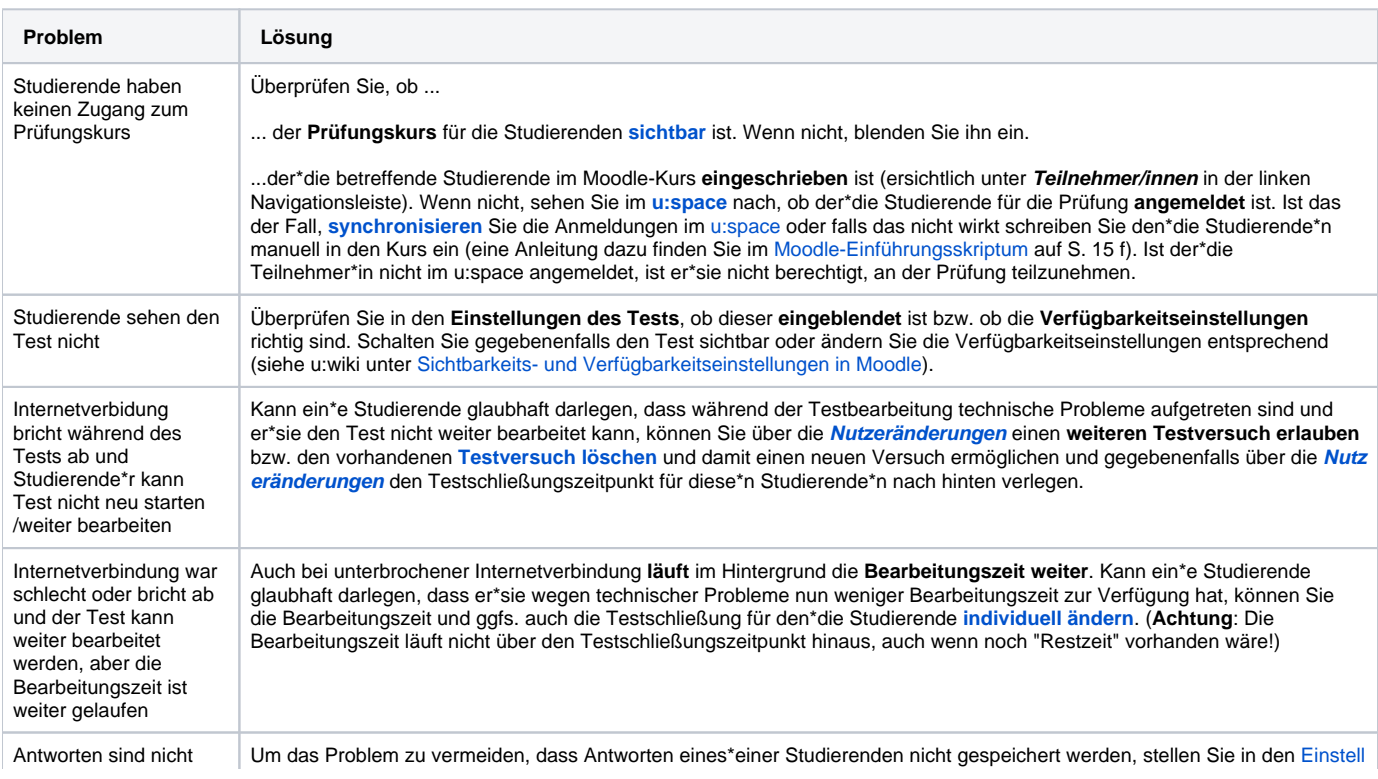

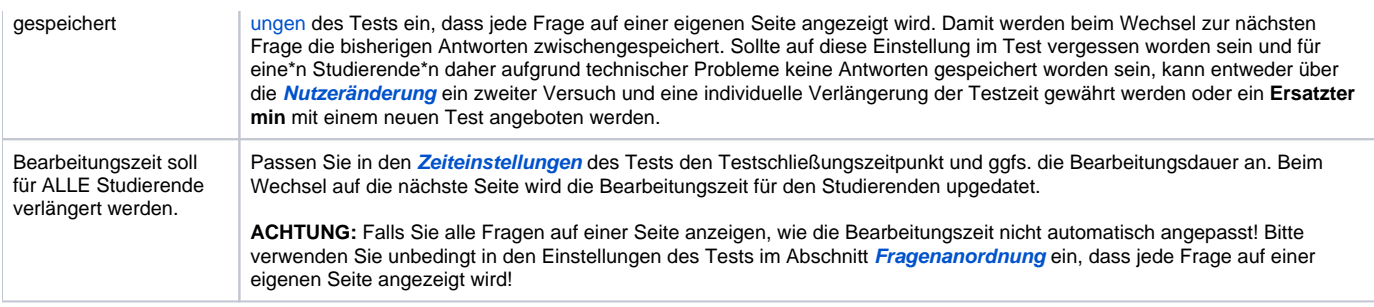

Viele technischen Probleme lassen sich schon im Vorfeld klären, wenn Sie Ihren Studierenden einen **[Probeprüfung mit einem Test](#page-21-0)** ermöglichen.

#### [<< Zurück zum Inhaltsverzeichnis](#page-0-1)

### <span id="page-29-0"></span>**Verlängerung des Bearbeitungszeitraums für einzelne Studierende**

Der Bearbeitungszeitraum und/oder der Testschließungszeitpunkt kann für einzelne Studierende individuell verlängert werden.

- Klicken Sie auf den Test.
- Klicken Sie rechts oben auf das **Zahnrad-Symbol**.
- Wählen Sie den Menüpunkt **Nutzeränderungen**.

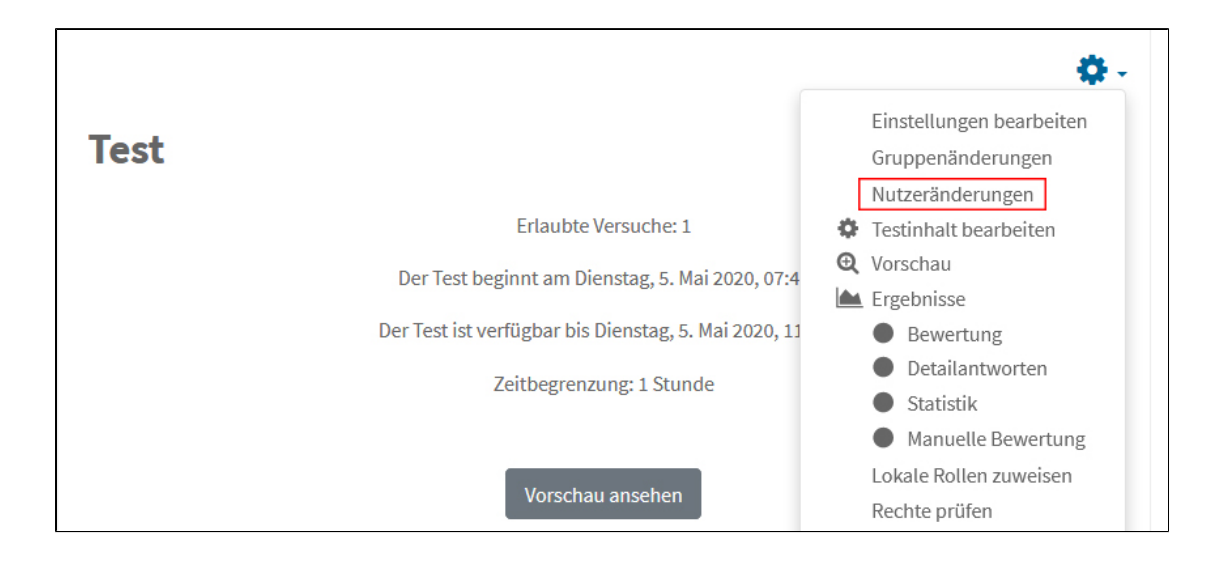

- Klicken Sie auf die Schaltfläche **Nutzeränderung hinzufügen**.
- Suchen Sie unter **Nutzer/in ändern** nach der\*dem betreffenden Studierenden. Bereits ausgewählte Studierende werden über dem Suchfeld angezeigt.
- Ändern Sie den **Testschließungszeitpunkt** und oder die **Zeitbegrenzung**. Um Änderungen vornehmen zu können, müssen die Häkchen bei **Akti viert** gesetzt sein.

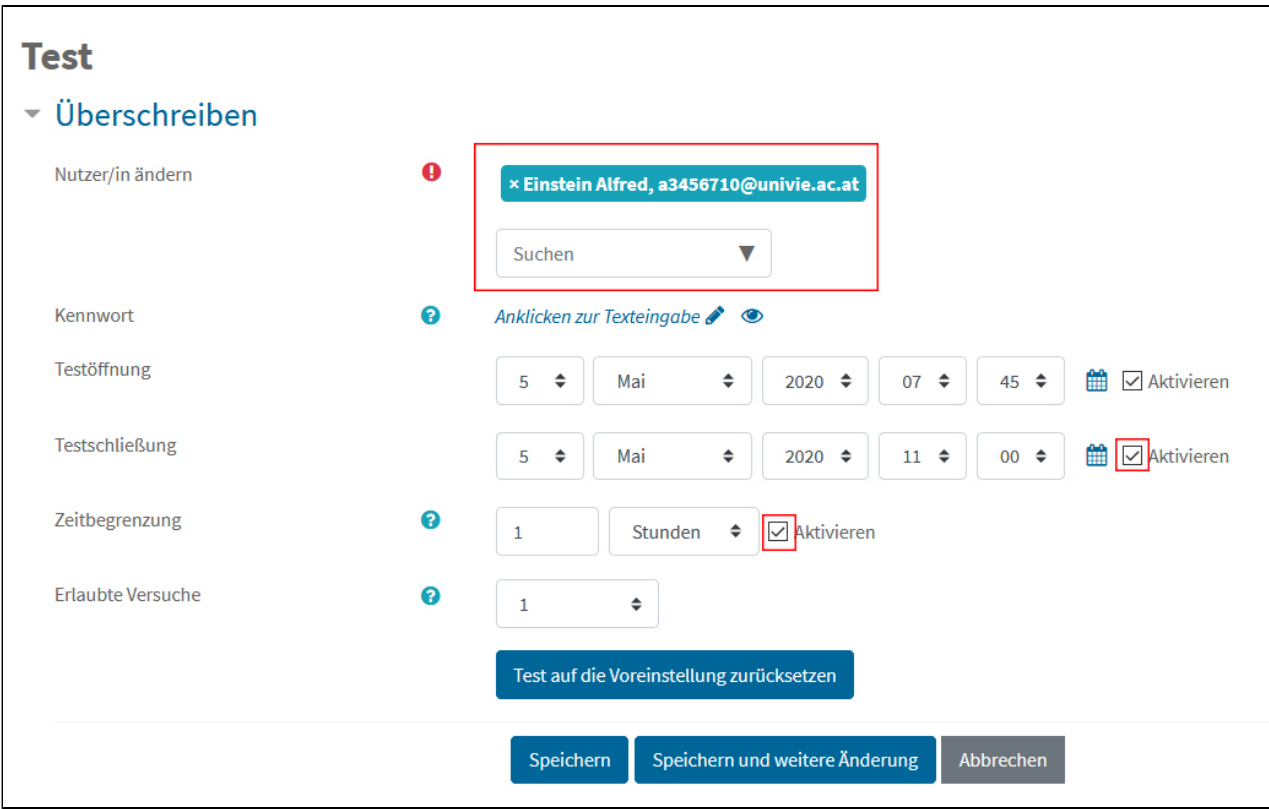

Speichern Sie die Einstellungen mittels Schaltfläche **Speichern**.

**Hinweis:** Für wen Sie welche Änderungen vorgenommen haben, sehen Sie, wenn Sie erneut die **Nutzeränderungen** aufrufen.

[<< Zurück zum Inhaltsverzeichnis](#page-0-1)

### <span id="page-30-0"></span>**Fehlerhaften Testversuch löschen**

Wenn Sie nur einen Testversuch erlauben, können Studierende, bei denen die Bearbeitung des Tests unterbrochen wird, unter Umständen den Test nicht weiter bearbeiten, auch wenn Sie eine [individuelle Bearbeitungszeitverlängerung](#page-29-0) gewähren. Sie müssen in diesem Fall dem\*der betreffenden Studierenden entweder in den **[Nutzeränderungen](#page-29-0)** einen zweiten Versuch erlauben oder den ersten Testversuch löschen.

Um einen **Testversuch zu löschen**, gehen Sie folgendermaßen vor:

- Klicken Sie auf den Test.
- Klicken Sie auf **Versuche**.
- Verwenden Sie den **Filter** nach den Anfangsbuchstaben des Vor- und Nachnamens, um die Liste einzugrenzen.
- Klicken Sie beim betreffenden Testversuch ganz links auf die **Checkbox**.
- Betätigen Sie die Schaltfläche **Ausgewählte Versuche löschen** unterhalb der Liste.

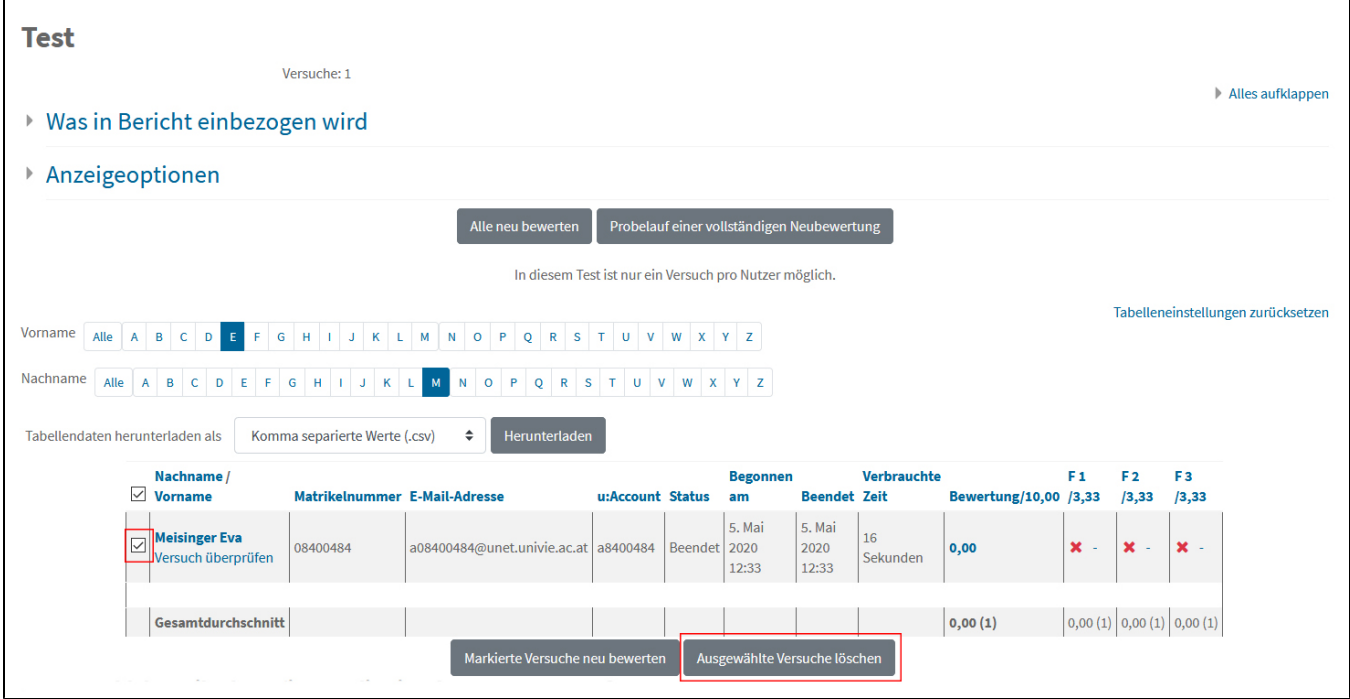

 Beim **Löschen** eines Testversuchs gehen alle **bisherigen Antworten verloren**! Wird über die **[Nutzeränderungen](#page-29-0)** ein zweiter Testversuch gewährt, kann nicht individuell eingestellt werden, dass dieser Versuch auf dem ersten Versuch aufbaut und die bisherigen Antworten auch im zweiten Versuch schon vorhanden sind!

[<< Zurück zum Inhaltsverzeichnis](#page-0-1)

# <span id="page-31-0"></span>Nach der Prüfung

# <span id="page-31-1"></span>**Bewertung von Prüfungen**

Wenn Sie eine [Aufgabe](#page-8-0) oder einen [Test](#page-14-0) angelegt haben, wird in den **Bewertungen** im Moodle-Kurs automatisch eine Bewertungsspalte dafür angelegt, in der die erreichten Punkte eingetragen werden. **[Aufgaben](#page-8-0)** und **[Freitext-Fragen](#page-18-0)** in Tests müssen Sie **manuell bewerten**. Alle anderen Testfragen werden automatisiert ausgewertet.

#### **Anleitungen zur Bewertung von Aufgaben und Freitextfragen**:

- Kurzanleitung: [Das Aufgabenmodul](https://www.academic-moodle-cooperation.org/fileadmin/user_upload/p_aec/Cheat_Sheets/Das_Aufgaben-Modul-DE.pdf) (AMC)
- Videotutorial: [Das Aufgabenmodul](https://www.youtube.com/watch?v=_VdWf1ef1rQ&list=PLBRrFxY-JNnOqzRZxqlC1VBtF7xcj8TPa&index=6) (AMC)
- [Aufgaben bewerten](https://docs.moodle.org/38/de/Aufgabe_nutzen#Abgaben_bewerten) (offizielle Moodle-Website)
- [Bewertung von Freitextfragen](https://docs.moodle.org/38/de/Fragetyp_Freitext#Bewertung) (offizielle Moodle-Website)

#### **Weiterführende Anleitungen zu Bewertungen in Moodle:**

- Kurzanleitungen (AMC):
	- [Einfache Bewertungen](https://www.academic-moodle-cooperation.org/fileadmin/user_upload/p_aec/Cheat_Sheets/Einfache_Bewertung-DE.pdf)
	- [Bewertungen von Aktivitäten ausblenden](https://www.academic-moodle-cooperation.org/fileadmin/user_upload/p_aec/Cheat_Sheets/Bewertungen_von_Aktivitaeten_ausblenden-DE.pdf)
	- [Einstellungen für die Bewertungsansicht](https://www.academic-moodle-cooperation.org/fileadmin/user_upload/p_aec/Cheat_Sheets/Einstellungen_fuer_die_Bewertungsansicht-DE.pdf)
	- <sup>o</sup> [Komplexe Bewertungen](https://www.academic-moodle-cooperation.org/fileadmin/user_upload/p_aec/Cheat_Sheets/Komplexe_Bewertung-DE.pdf)
	- [Notenverteilung überprüfen](https://www.academic-moodle-cooperation.org/fileadmin/user_upload/p_aec/Cheat_Sheets/Notenverteilung_ueberpruefen-DE.pdf)
- Videotutorials (AMC):
	- [Einfache Bewertungen](https://www.youtube.com/watch?v=113EUoMyNvU&list=PLBRrFxY-JNnOqzRZxqlC1VBtF7xcj8TPa&index=23)
	- <sup>o</sup> [Komplexe Bewertungen](https://www.youtube.com/watch?v=9VKz97XN5NY&list=PLBRrFxY-JNnOqzRZxqlC1VBtF7xcj8TPa&index=24)
	- [Notenverteilung überprüfen](https://www.youtube.com/watch?v=GWDZ1X7ko9A&list=PLBRrFxY-JNnOqzRZxqlC1VBtF7xcj8TPa&index=25)
- Anleitungen auf der offiziellen Moodle-Website: [Bewertungen](https://docs.moodle.org/38/de/Bewertungen)

## <span id="page-32-0"></span>**Plausibilitätskontrolle**

Es wird empfohlen, nach schriftlichen digitalen Prüfungen **stichprobenartig** Studierende in einem vorher kommunizierten Zeitfenster zu kontaktieren und kurze **Kontrollfragen** zur Prüfung ("Wie sind Sie zu dieser Lösung gekommen?") oder auch zum Prüfungsstoff zu stellen. Dies soll dazu dienen zu überprüfen, ob es plausibel ist, dass die Studierenden die Prüfung wirklich selbst geschrieben haben.

**Kommunizieren Sie** den Studierenden schon vor der Prüfung, ...

- ... dass solche Plausibiltätskontrollen stattfinden werden.
- ... das **Zeitfenster**, in dem die Plausibilitätskontrollen stattfinden werden.
- ... **wo** die Plausibilitätskontrollen stattfinden (z. B. über ein Videokonferenztool im Prüfungskurs).
- ... **wann und wie** man zur Plausibilitätskontrolle **eingeladen** wird (z. B. über E-Mail).
- ... dass die Teilnahme **verpflichtend** ist und das Nichterscheinen bzw. die Nichterreichbarkeit zum vorgegebenen bzw. vereinbarten Zeitpunkt ohne triftigen Grund zur Folge hat, dass die Prüfung **mit X** (=Schummeln/Plagiat) **beurteilt** wird.

Ein entsprechender **Videokonferenzraum** kann im Prüfungskurs in Moodle anglegt werden. Geeignete Aktivitäten dafür sind **BigBlueButton, Collaborate** oder **Zoom**.

#### **Anleitungen zu den Videokonferenztools in Moodle:**

- [BigBlueButton](https://wiki.univie.ac.at/pages/viewpage.action?pageId=98367255)
- [Zoom](https://wiki.univie.ac.at/pages/viewpage.action?pageId=125731070)

#### [<< Zurück zum Inhaltsverzeichnis](#page-0-1)

# <span id="page-32-1"></span>**Online-Prüfungseinsicht**

Sie können, müssen aber nicht, sowohl bei [Aufgaben](#page-8-0) als auch bei [Online-Tests](#page-14-0) den Studierenden eine Online-Prüfungseinsicht gewähren.

Am besten **blenden** Sie die Aufgabe bzw. den Test **aus**, solange Sie **[manuelle Bewertungen](#page-31-1)** durchführen und blenden die Aktivität wieder ein, sobald alle Ergebnisse vorhanden sind und Sie die Online-Prüfungseinsicht ermöglichen möchten.

Bei **Aufgaben** können die Studierenden einsehen, wie viele **Punkte** Sie erhalten haben, etwaige **Annotationen**, die Sie in der Moodle-Ansicht des abgegebenen PDFs gemacht haben und gegebenenfalls das **Feedback**, das Sie eingetragen haben.

Die Online-Prüfungseinsichtsoptionen für **Tests** legen Sie in den Testeinstellungen im Abschnitt **[Überprüfungsoptionen](#page-17-0)** fest.

 Beachten Sie, dass auch über die **Bewertungen** (Menüpunkt in der linken Navigationsleiste des Kurses) Prüfungsergebnisse eingesehen werden können. Überprüfen Sie gegebenenfalls, ob nur Bewertungsspalten eingeblendet sind, die auch gesehen werden sollen. Falls die Studierenden keine Bewertungen in Moodle sehen sollen, können Sie den Menüpunkt **Bewertungen** für die Studierenden auch ganz **verbergen**. Das machen Sie in den Kurseinstellungen (Zahnrad-Symbol rechts oben im Kurs > Einstellungen bearbeiten) im Abschnitt Darstellung unter Bewertungen anzeigen.

[<< Zurück zum Inhaltsverzeichnis](#page-0-1)

### <span id="page-32-2"></span>**Notenimport im u:space**

Wenn Sie in [Moodle](https://moodle.univie.ac.at) Noten generiert haben, können Sie diese auch in den [u:space](https://uspace.univie.ac.at) übertragen.

Wichtige Voraussetzungen:

- Die **Anmeldung** zur Prüfung ist über **[u:space](https://uspace.univie.ac.at)** erfolgt.
- Der **Prüfungstermin** im [u:space](https://moodle.univie.ac.at) ist **mit dem Moodle-Kurs verknüpft**, in dem die Noten generiert wurden.  $\blacktriangledown$
- Der **Bewertungsanzeige-Typ** der Bewertungsspalte in [Moodle,](https://moodle.univie.ac.at) aus der die Noten übernommen werden sollen, ist **Noten**.

#### Detaillierte Anleitung: **[Im u:space Noten aus Moodle übernehmen](https://wiki.univie.ac.at/download/attachments/101505045/Noten%C3%BCbernahme_uspace_202004.pdf?version=1&modificationDate=1669993373823&api=v2)** (PDF)

 Stellen Sie sicher, dass Ihre **Probeprüfung nicht in die Notenberechnung** der Spalte **einfließt**, aus der die Noten übernommen werden! Wie Sie dazu vorgehen, finden Sie in den Abschnitten **[Probeprüfungen mit Aufgaben](#page-11-0)** bzw. **[Test der Probeprüfung aus der Gesamtbewertung ausnehmen](#page-21-2)**.